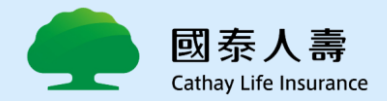

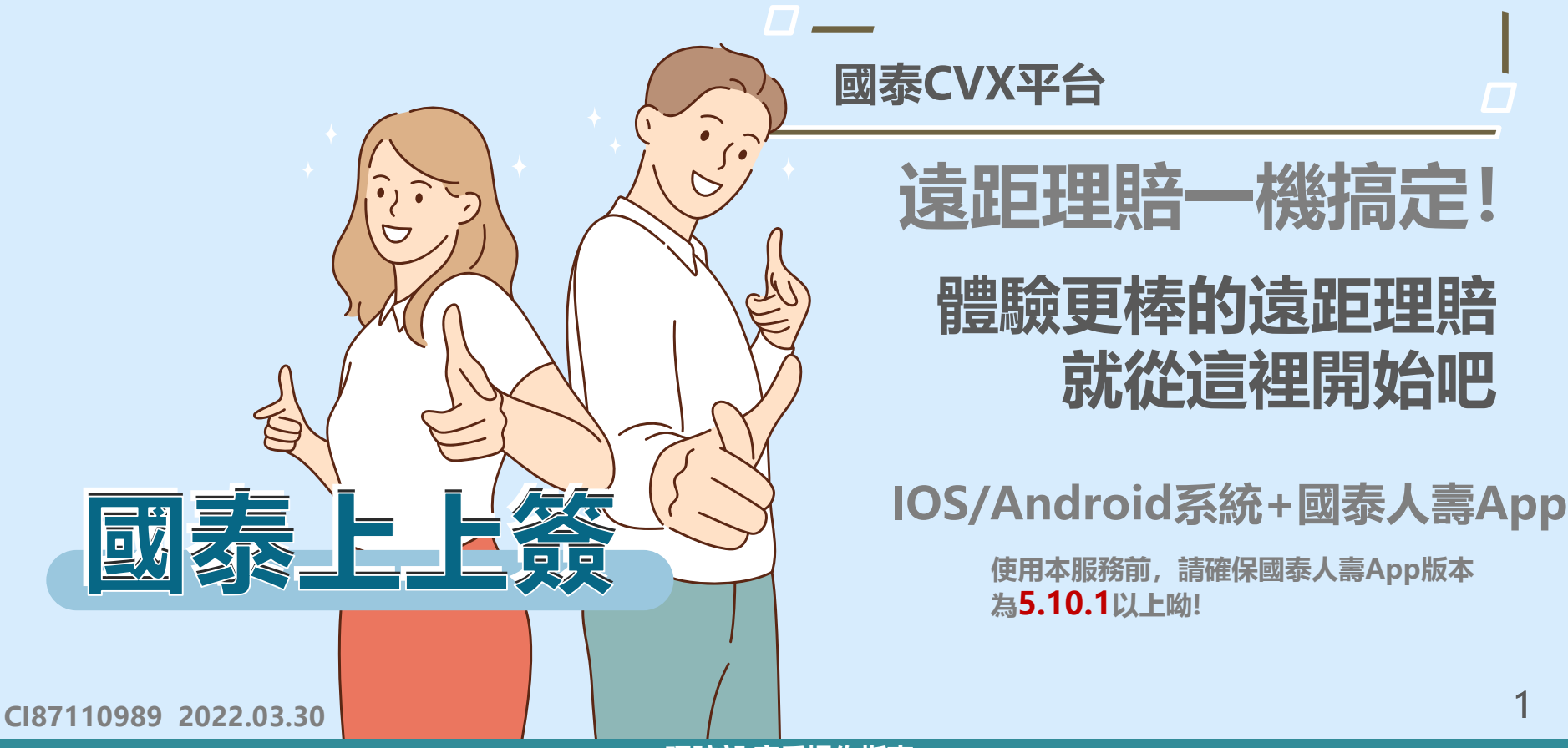

**國泰CVX平台**

# **遠距理賠一機搞定!**

# **體驗更棒的遠距理賠 就從這裡開始吧**

**為5.10.1以上呦!**

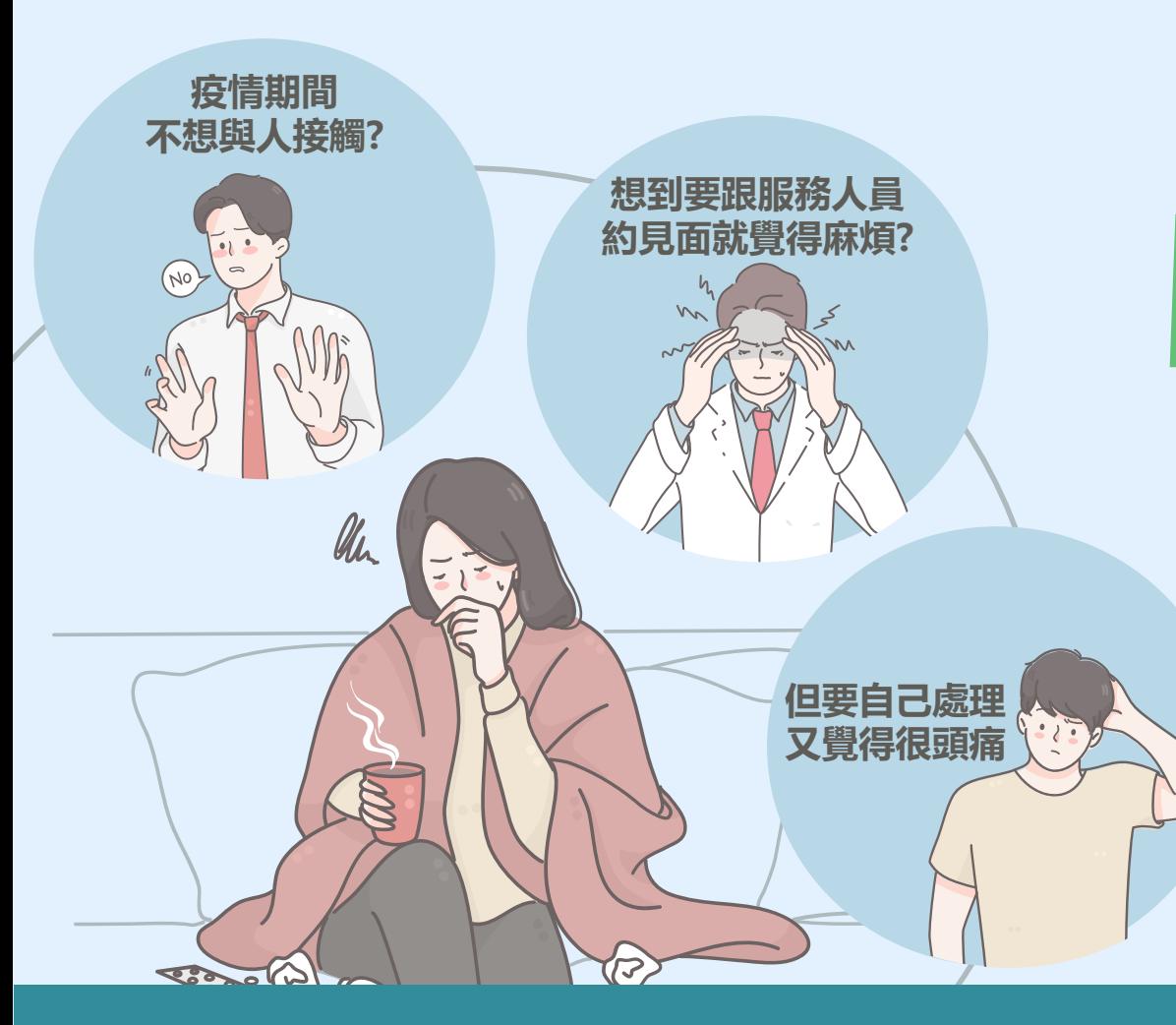

## **今天起您可以有其他選擇**

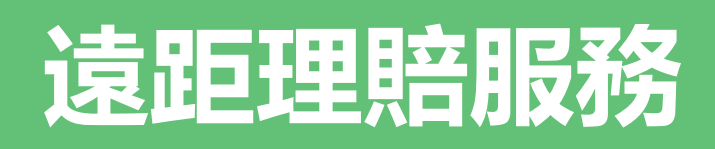

### **不用出門、不用見面 服務人員就能幫您辦到好**

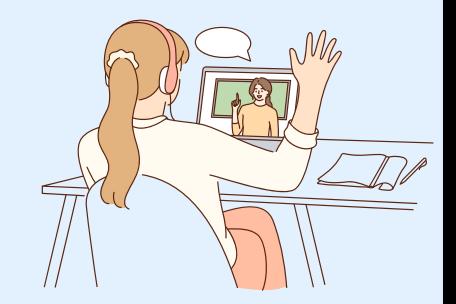

2

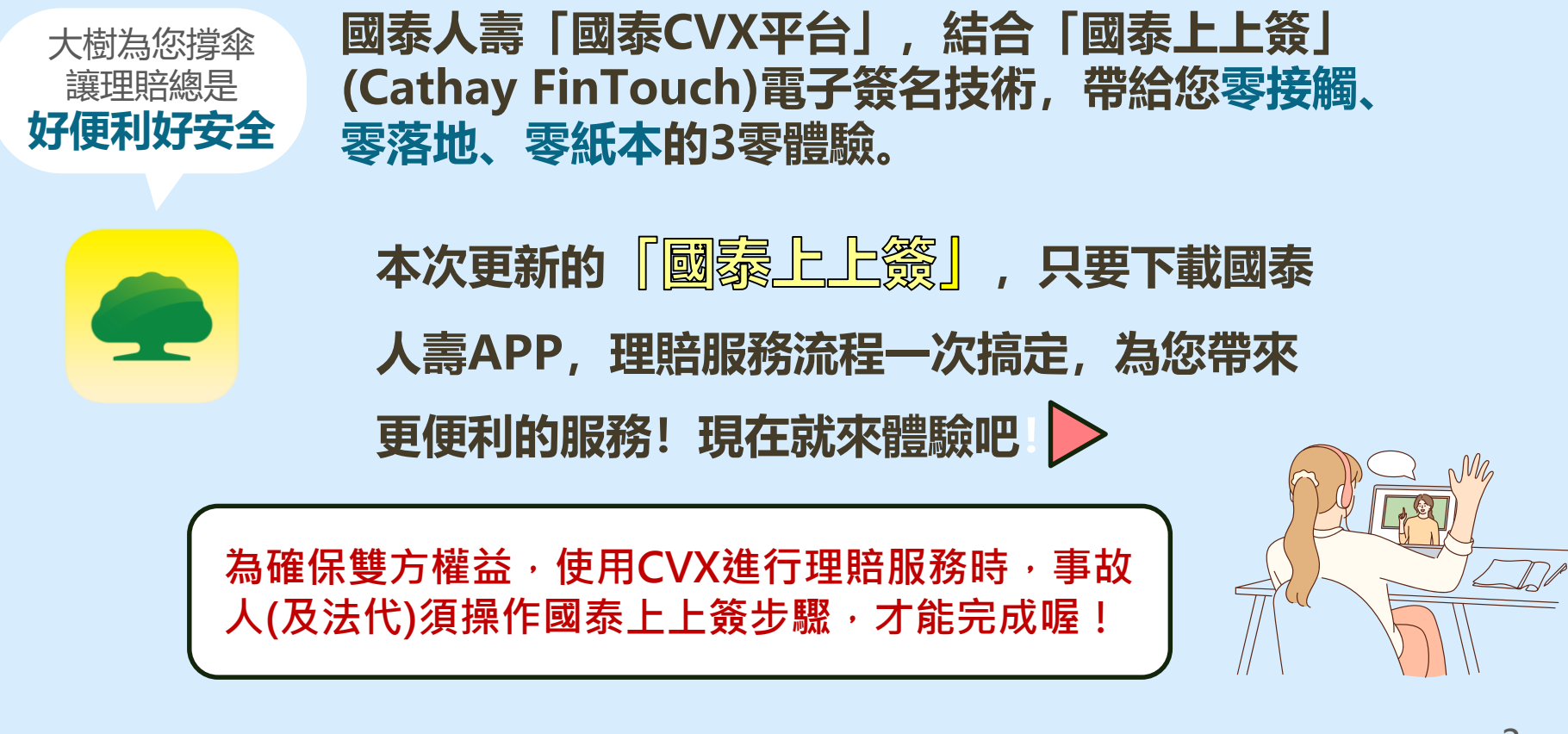

# **全新上上簽 理賠更EASY**

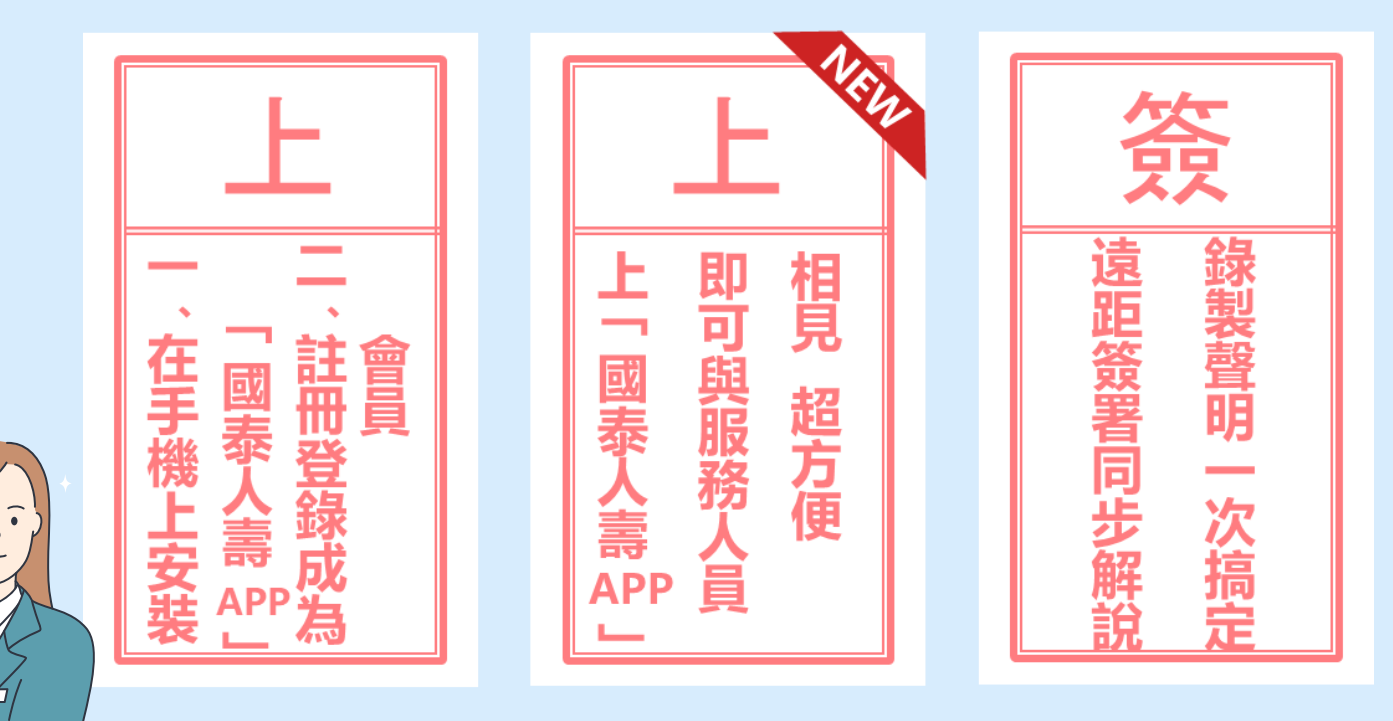

**\*上上簽第一步-安裝國泰人壽APP教學請參附錄檔**

 $\widehat{\bullet}$ 

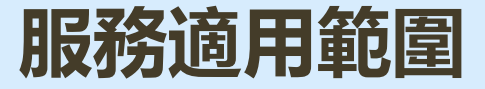

### **申請範圍 : 個人險保單且為醫療險 給付方式 : 匯款至受益人本人帳戶 (如您同時有團險或學團險保單,請告知服務人員協助您另外申辦)**

#### **如您本次理賠的內容,不適用本服務申請範圍 建議可選擇以下理賠申請管道**

**服務中心臨櫃 理賠申請書郵寄 服務人員親臨申辦**

5

# **遠距理賠服務流程**

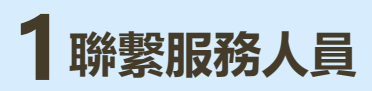

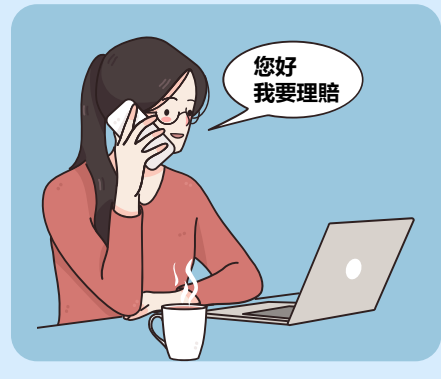

**服務人員會與您確認 本次事故狀況,並請 您提供申請資訊**

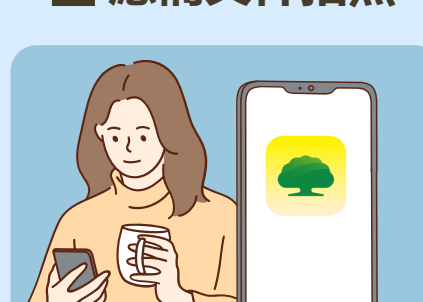

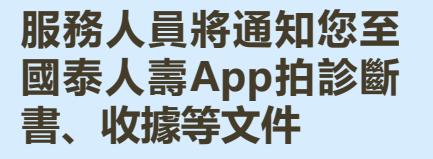

**服務人員將引導您於 國泰人壽App進行錄 影並簽署理賠文件**

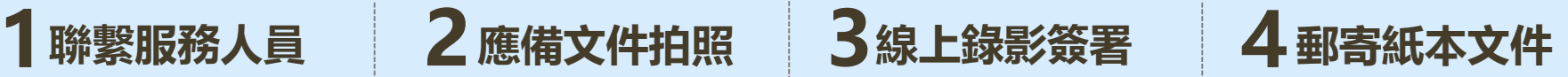

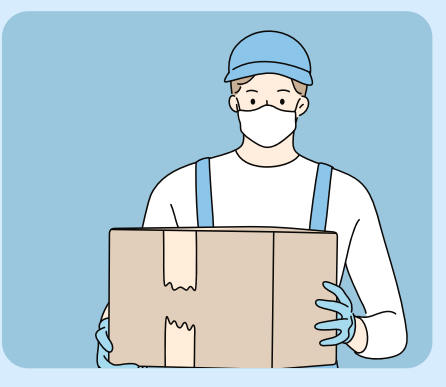

**申辦完成後,請於10 日內將應備文件寄至 高雄市分公司**

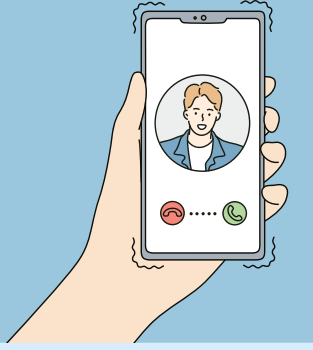

# **我需要準備什麼呢?**

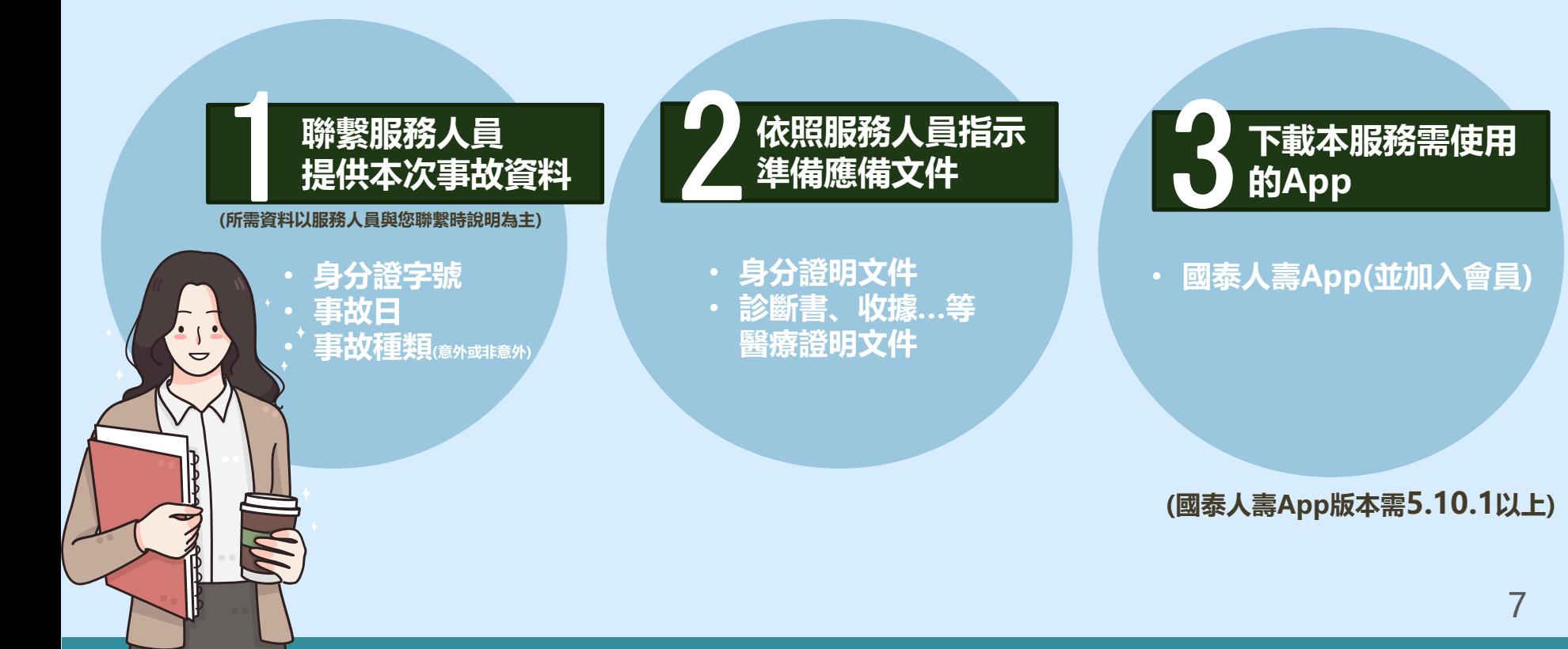

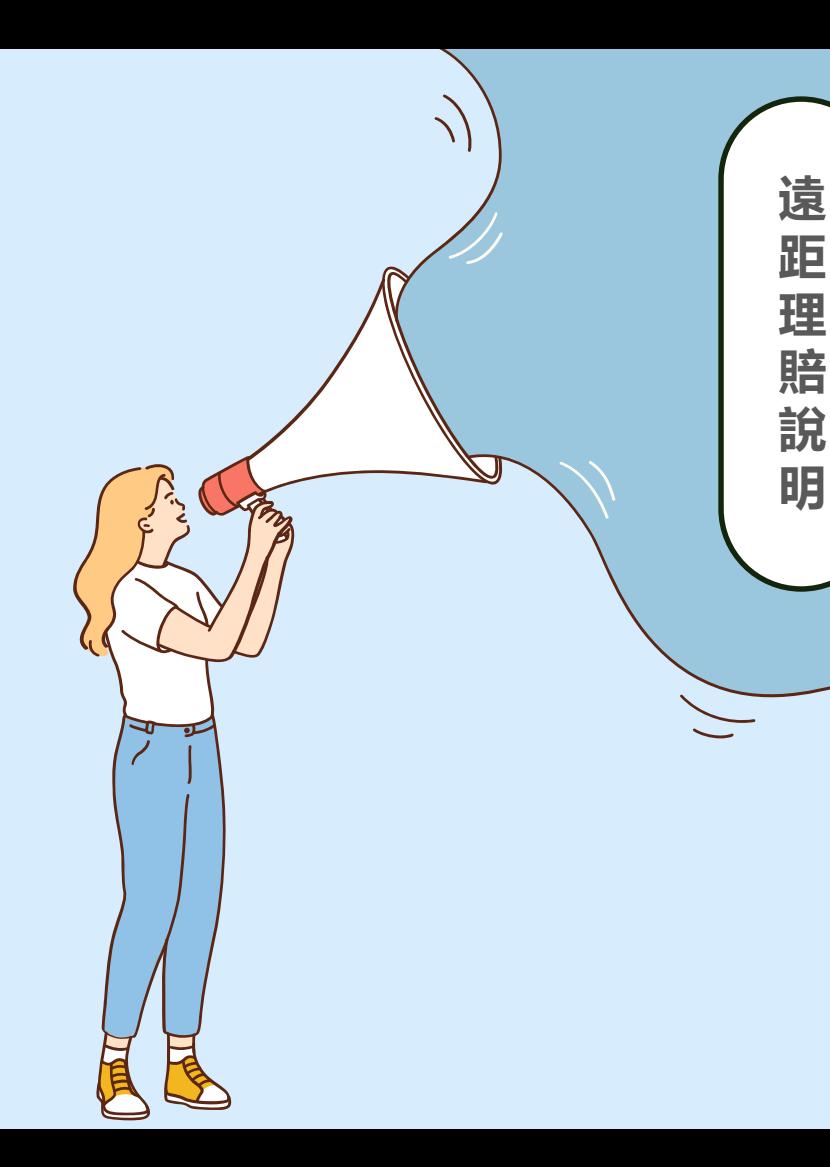

#### 01. 事先-聯繫服務人員

02. 拍照-文件確認與拍照

03. 開始-正式視訊錄影

04. 完成-醫療文件紙本寄回

**\*流程與本公司其他遠距服務相同,提醒您 文件需於10日內繳回本公司!**

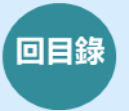

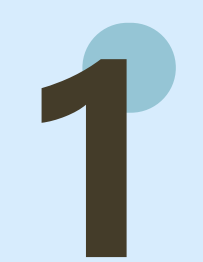

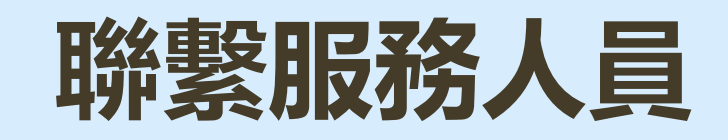

### **服務人員依照您的狀況 先行填妥理賠申請資料**

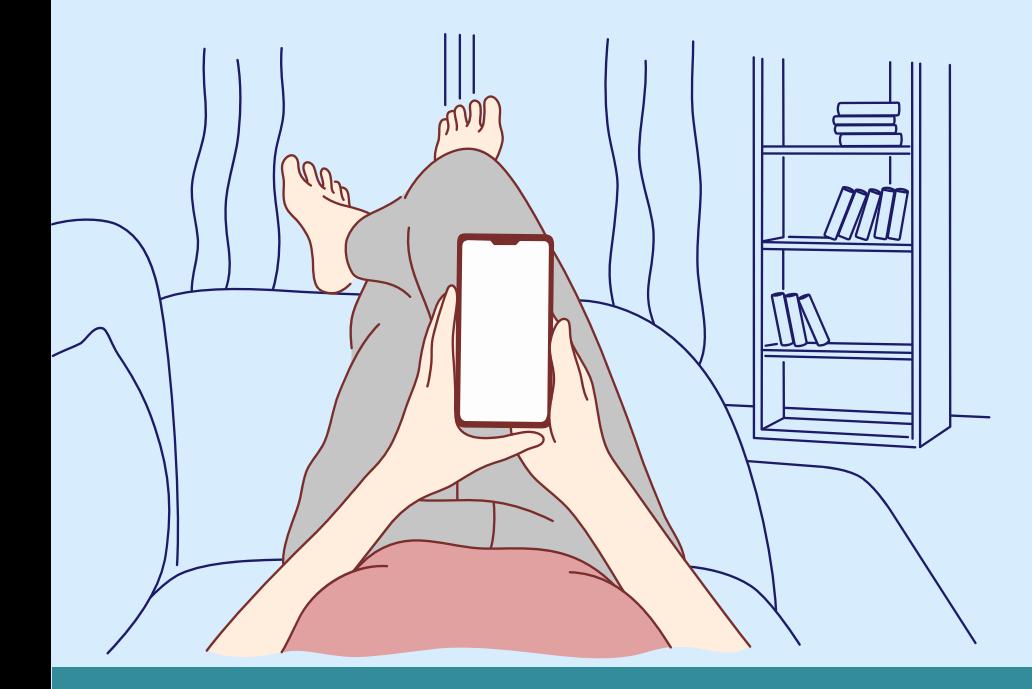

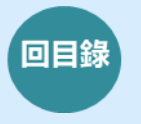

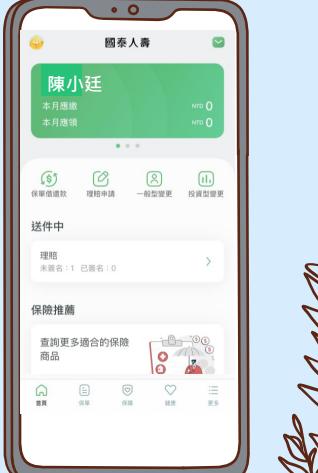

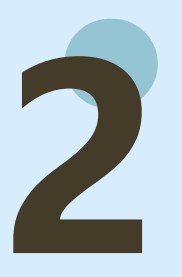

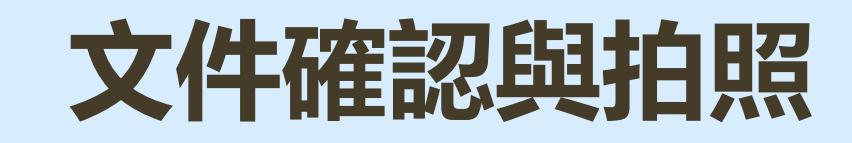

#### **服務人員將與您聯繫進行 文件確認 文件拍照**

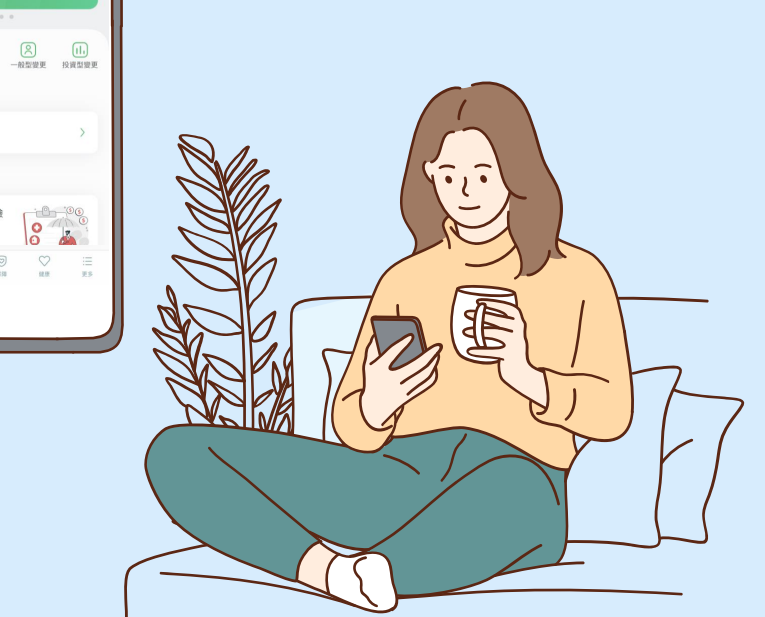

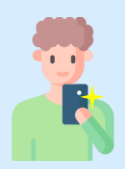

### **在正式錄影前,請先完成文件拍照 選擇欲申辦的理賠案件**

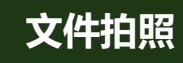

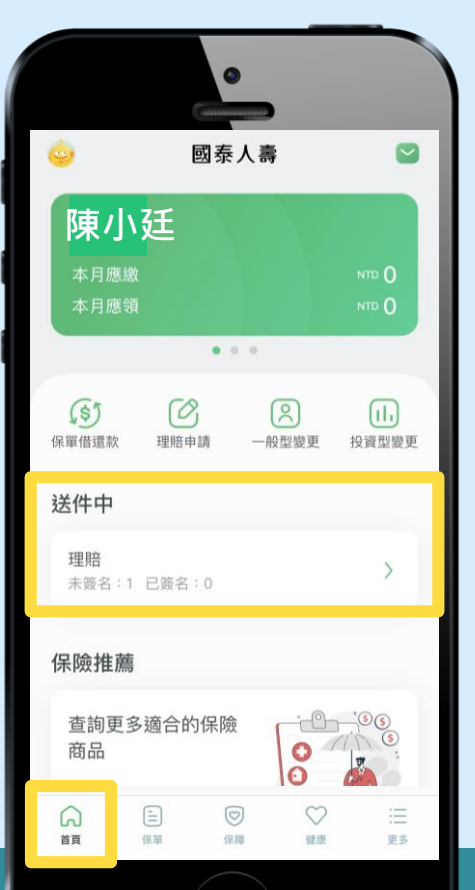

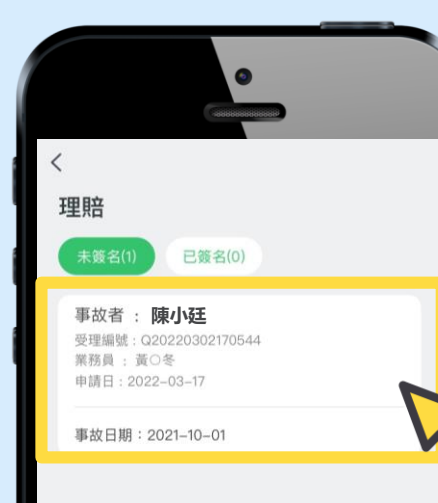

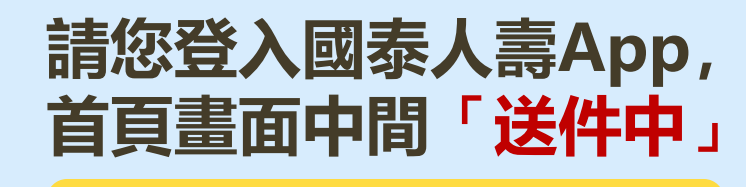

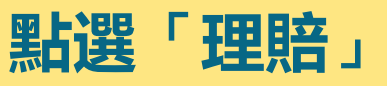

### **會看到您的遠距理賠案件**

**點選本次申請理賠項目**

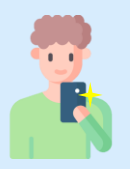

### **服務人員將協助您,完成拍照流程 點選拍照文件上傳**

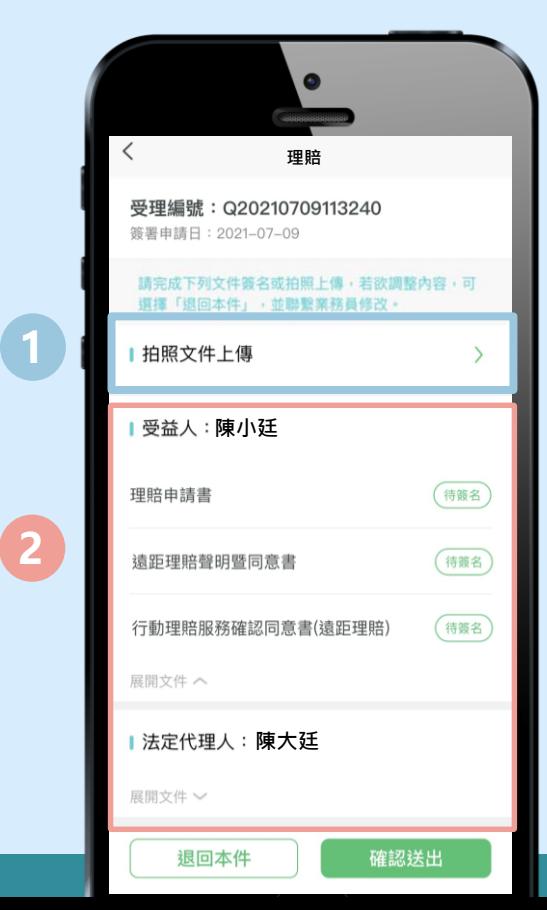

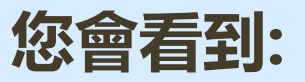

# **拍照文件上傳 1** 2 需要簽名的文件列表

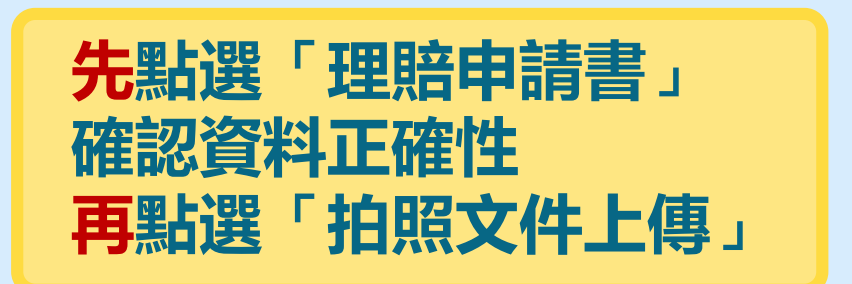

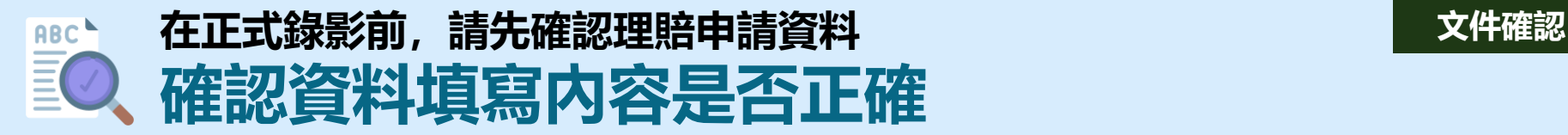

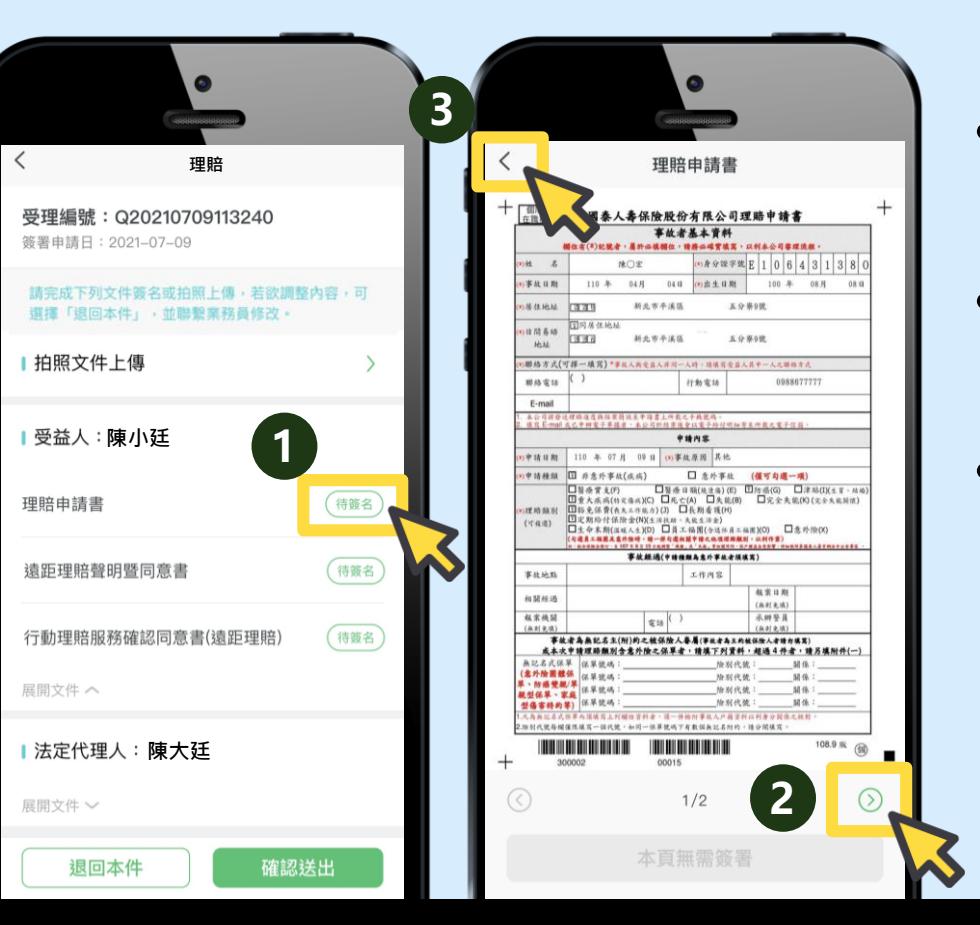

• **找到理賠申請書並點選 「待簽名」**

- **查看申請書資料(共2頁), 可點選右下角**
- **確認無誤後點選左上角返 返回上一頁**

 $\bullet$ 

名,後續將由服**務**人 **員引導您進行簽署並錄影。** • **如資料有誤,可點選「退回本件」 請服務人員修正。** <sup>13</sup>

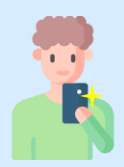

### **服務人員將協助您,完成拍照流程 有\*號文件,為應備文件**

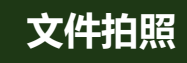

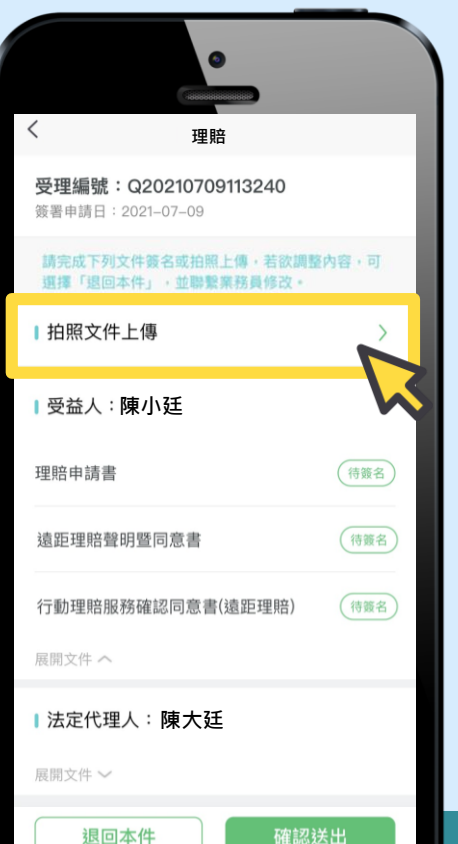

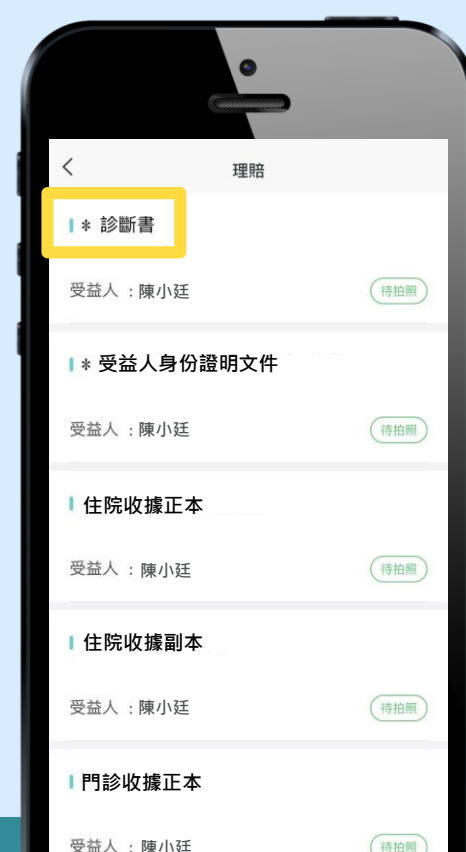

### **點選「拍照文件上傳」,列 表文件有 表示為應備文 件,需要進行文件拍照呦!**

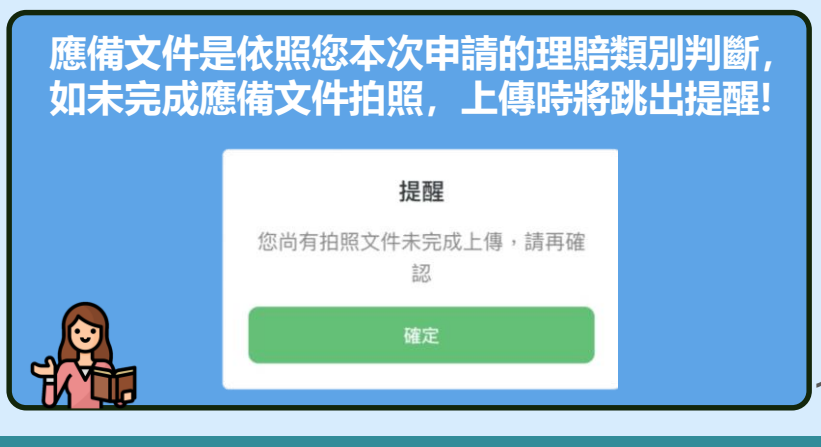

14

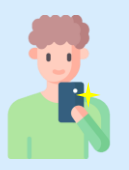

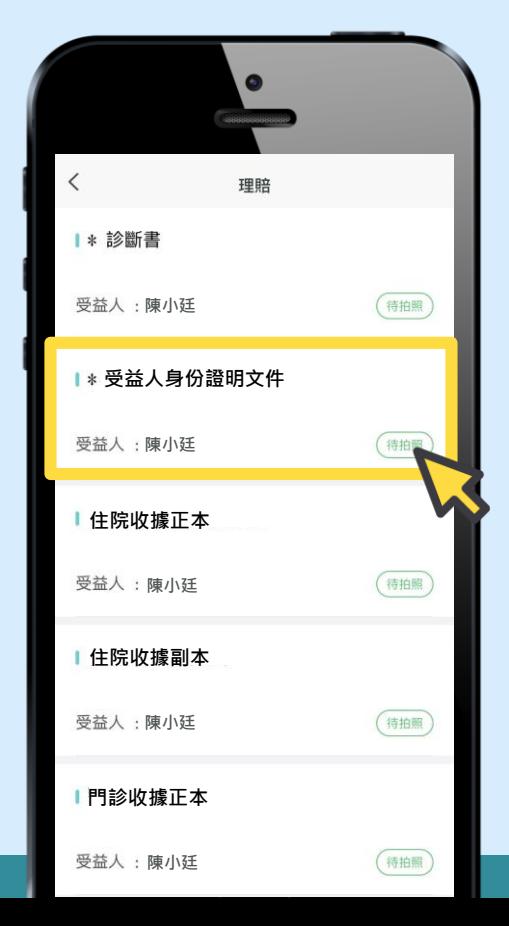

# **以拍攝身份證明文件為例子**

**(理賠申請需再拍攝 : 診斷書、收據…等醫療證明文件)**

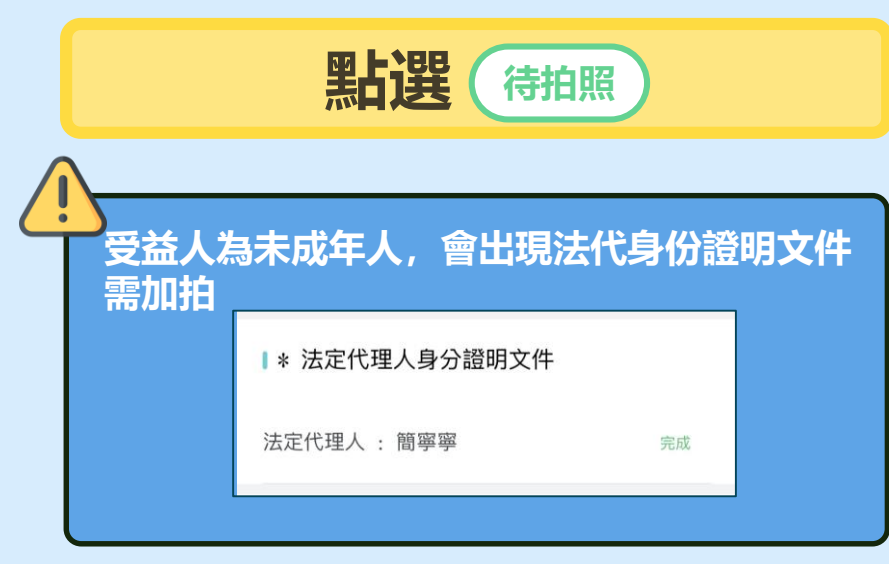

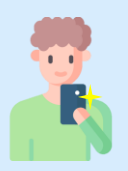

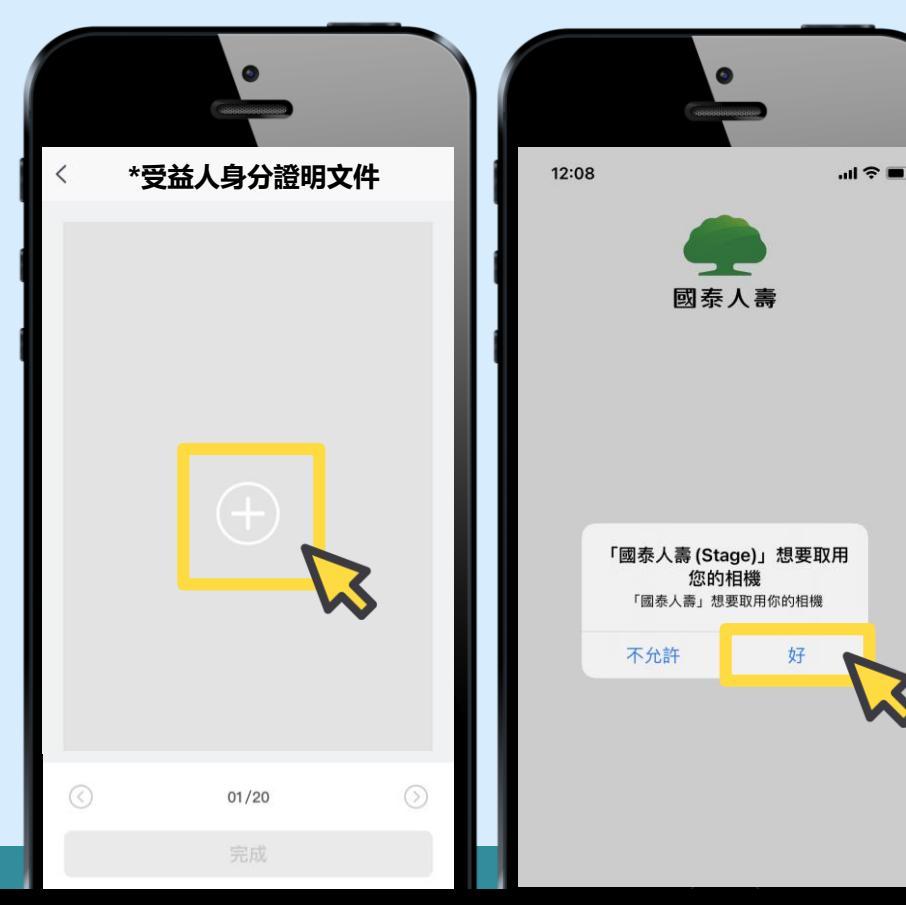

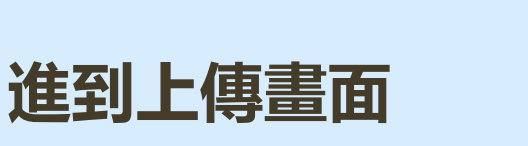

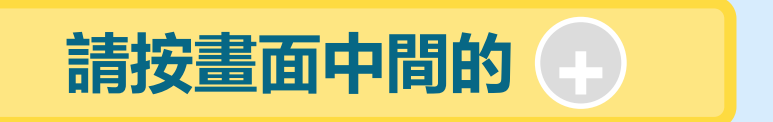

### **初次使用會跳出允許相機使 用詢問,請點選「好」 (如相機無法啟動或想查閱拍照功能教學,見附錄)**

16

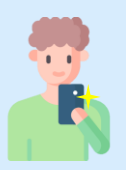

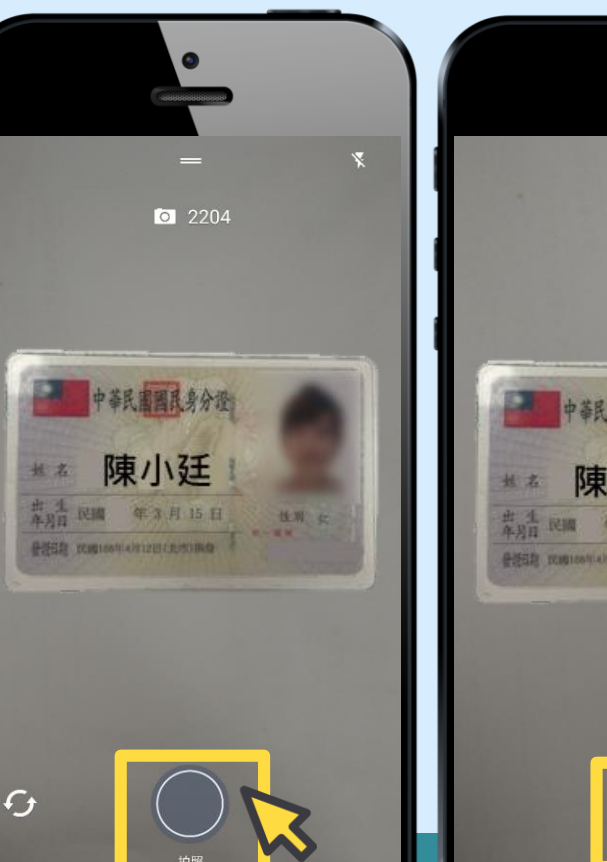

# 中華民國國民身分證 陳小廷 年3月15日 **Communications**

# **將文件放在背景乾淨的桌面**

• **按下 拍照鍵**

• **點選確認**

#### **IOS與Android系統拍照功能教學請見附錄**

17

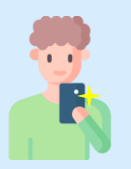

使用照片

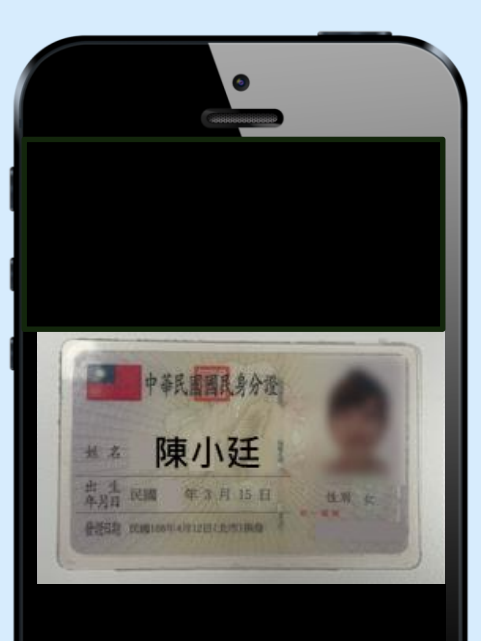

# **拍照後會依所選範圍,產生照片 若須重拍,按左下角「重新拍攝」**

**確認文件顯示完整且資訊清楚, 按右下角「使用照片」**

**文件拍照**

**小提醒:拍照畫面可能依手機廠牌不同而稍有差異**

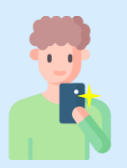

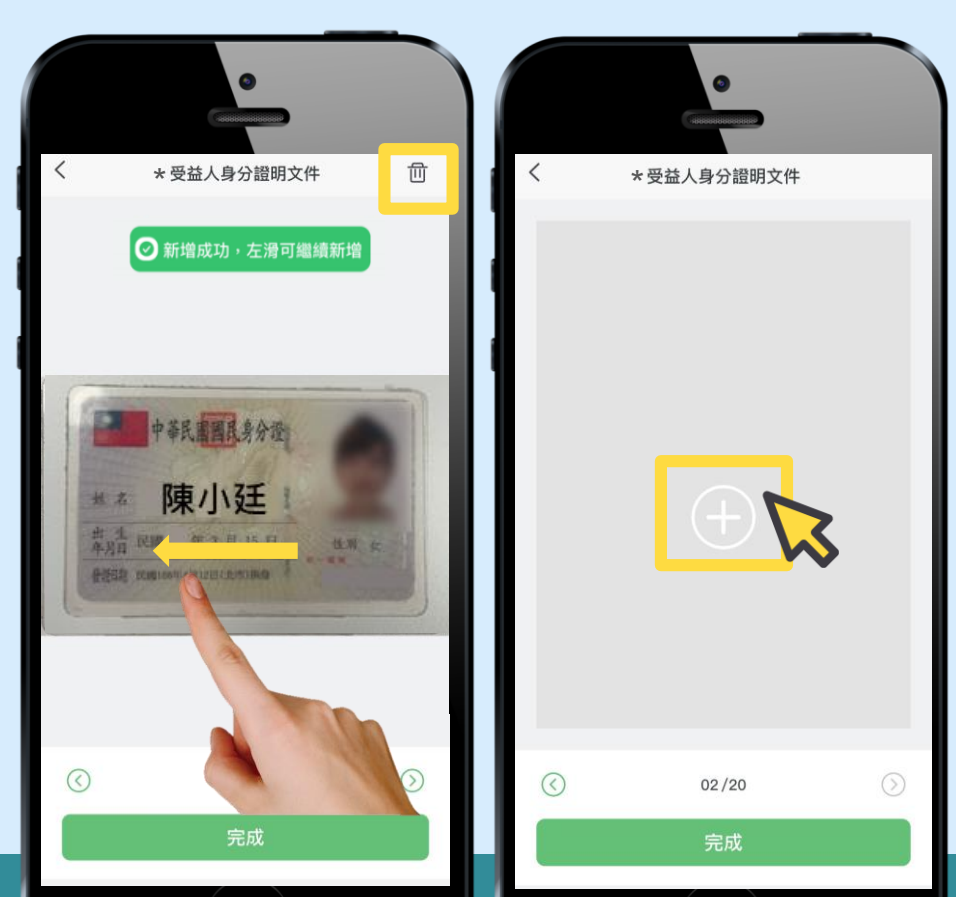

• **會看到剛剛拍的照片新 增完畢,往左滑,可以 用一樣的步驟新增其他 照片**

• **如果想要清除照片重新 拍攝,可以按右上垃圾 桶 圖示**

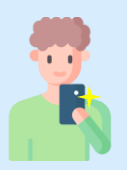

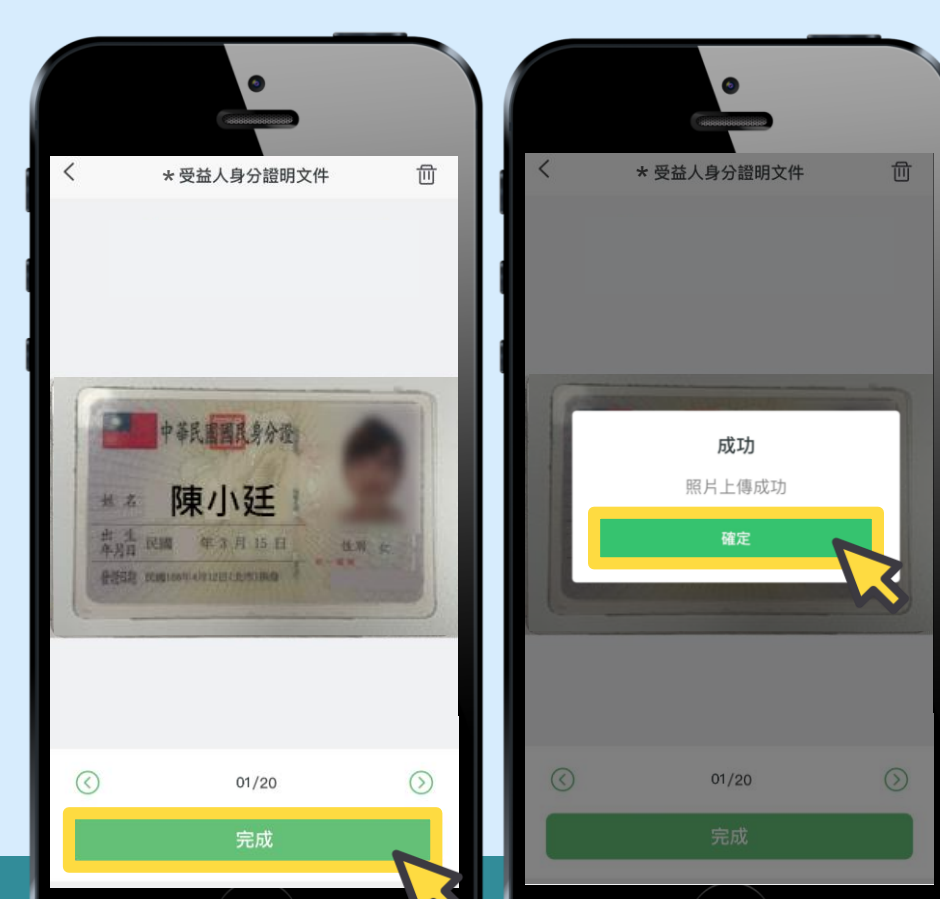

# **文件拍照新增完畢後**

- **按下方「完成」**
- **提示訊息顯示上傳成功** • **按「確定」即可**

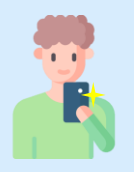

### **服務人員將協助您,完成拍照流程 請依上述步驟完成拍照**

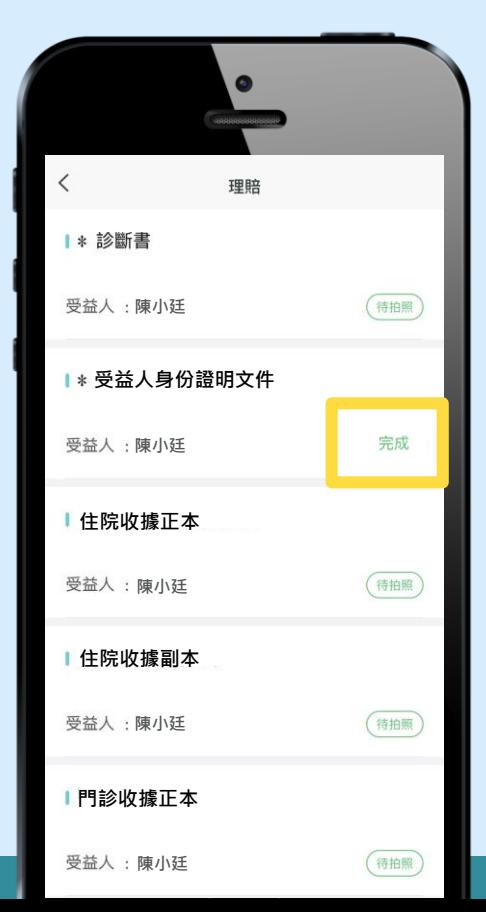

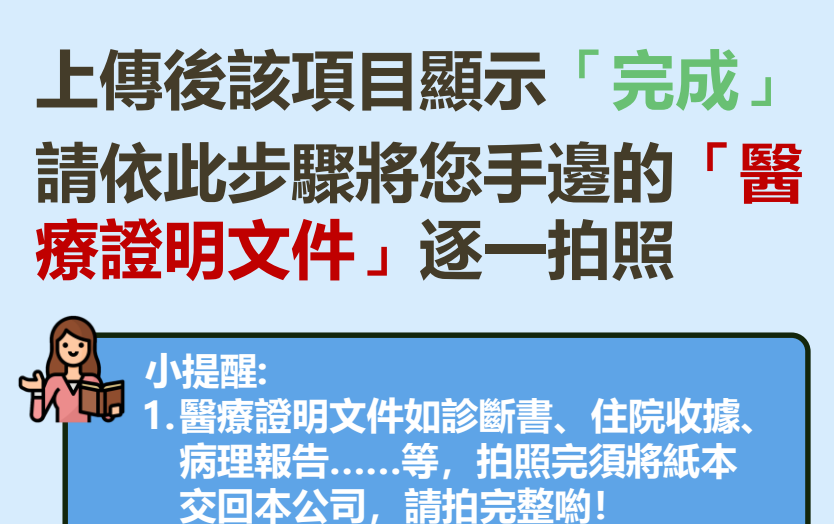

**2.副本收據為醫療院所開立,且具有** F本相符的印**音**或副太字樣的收 **據,把收據拿去影印算是「影本」 , 不屬於「副本」!**

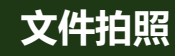

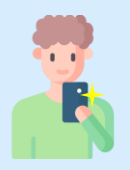

### **服務人員將協助您,完成拍照流程 完成應備文件拍照**

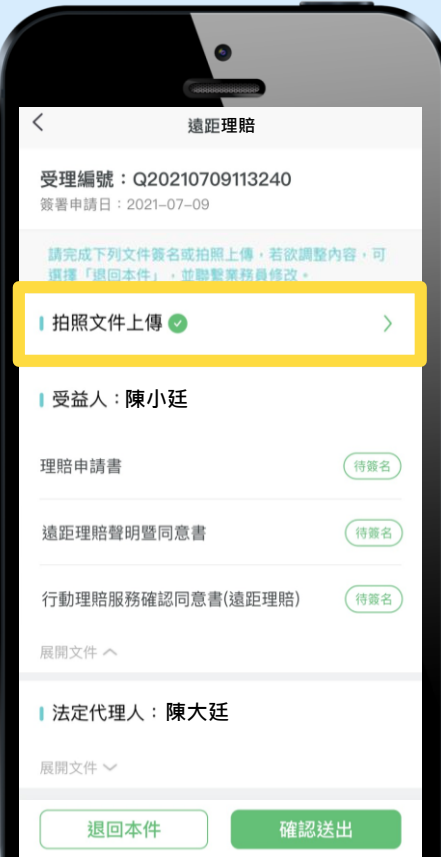

# **所有應備文件都拍照完成後 「拍照文件上傳」右方出現**

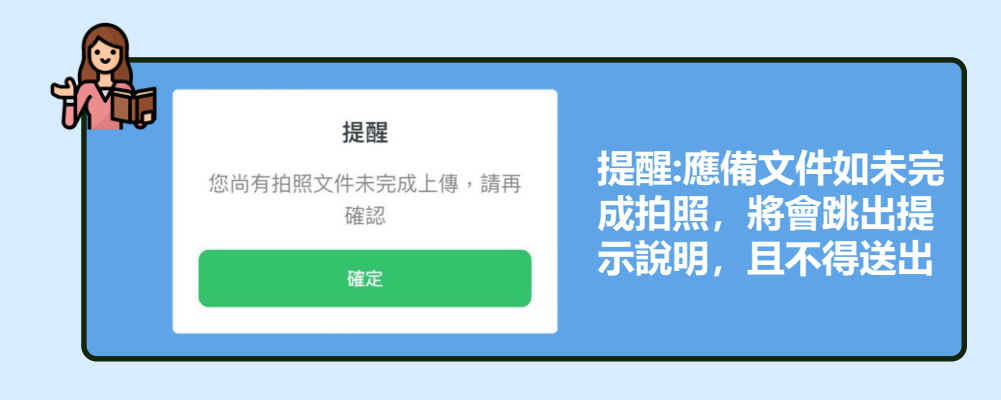

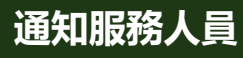

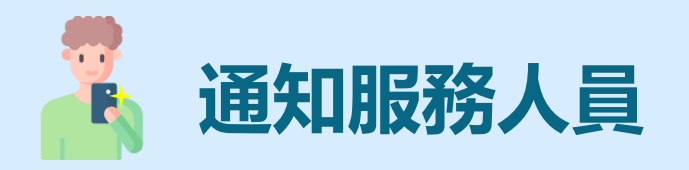

### **確認完申請書內容、逐一將文件拍照上傳後,請通知您 的服務人員,以利服務人員確認。**

### 後續,服務人員會再與您聯繫視訊時間,並在視訊中引 **導完成App電子簽名。**

**(如服務人員請您重新拍照作法請見附錄)**

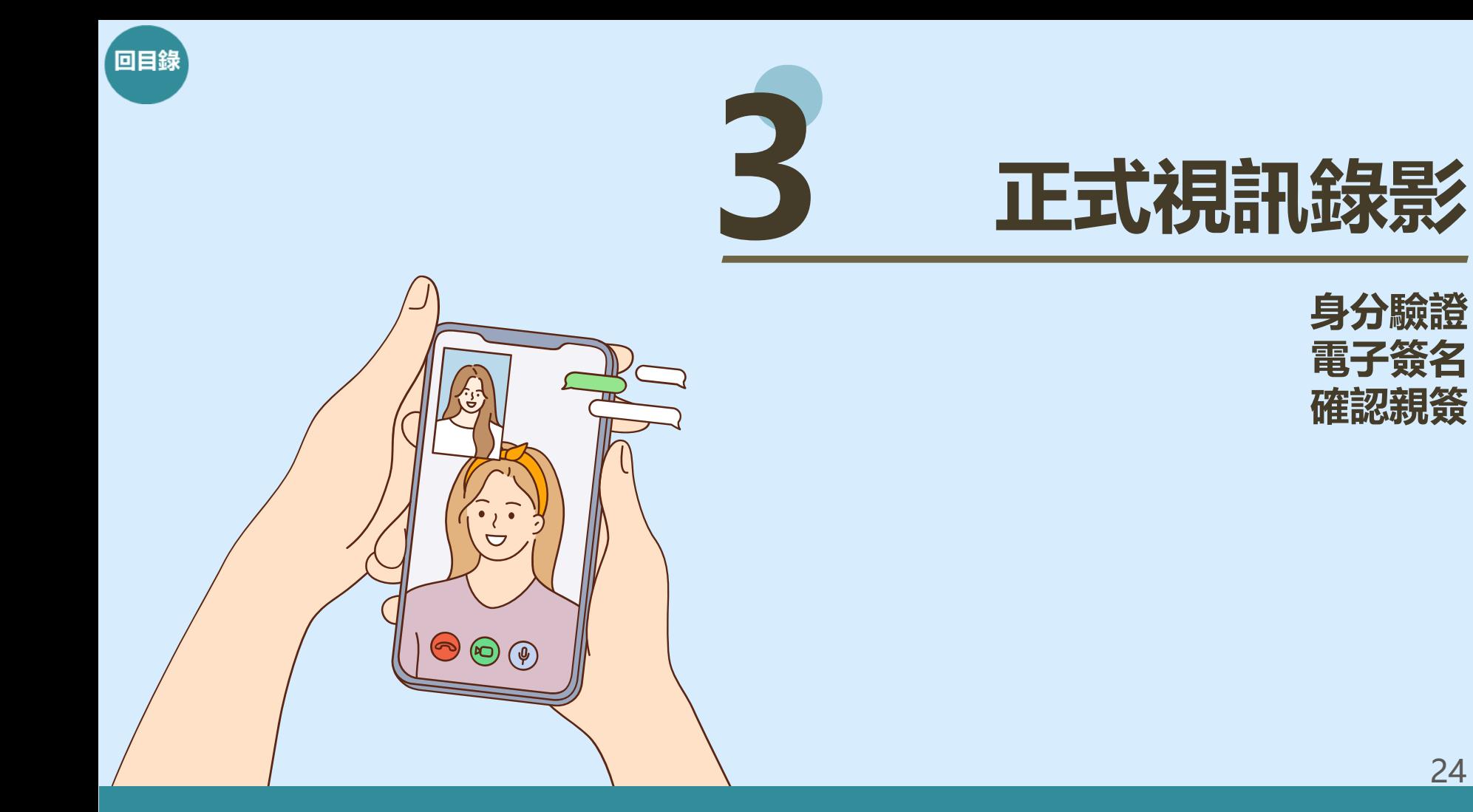

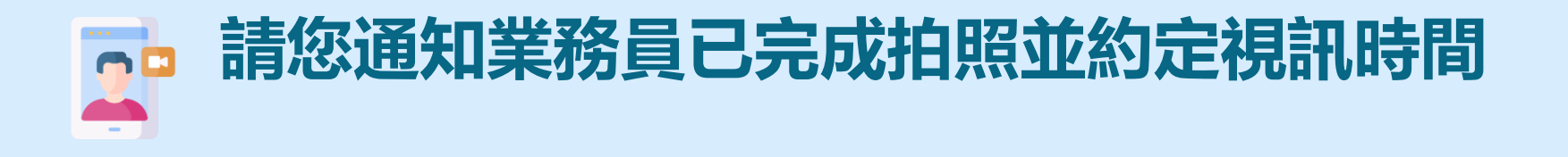

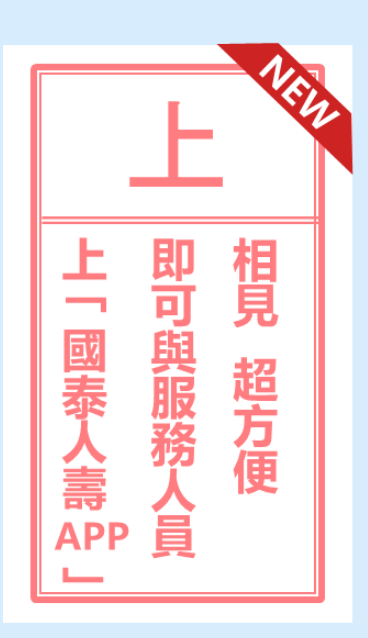

**逐一將相關文件拍照並上傳後,請配合以下事宜: 1.通知您的服務人員確認文件。 2.由於確認文件須花費一點時間,請稍作等待。 (可先關閉國泰人壽APP) 3.服務人員確認文件正確後,將再與您聯繫理賠服務 視訊時間。**

**4.視訊中由服務人員引導在APP電子簽名。**

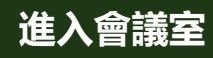

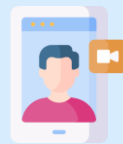

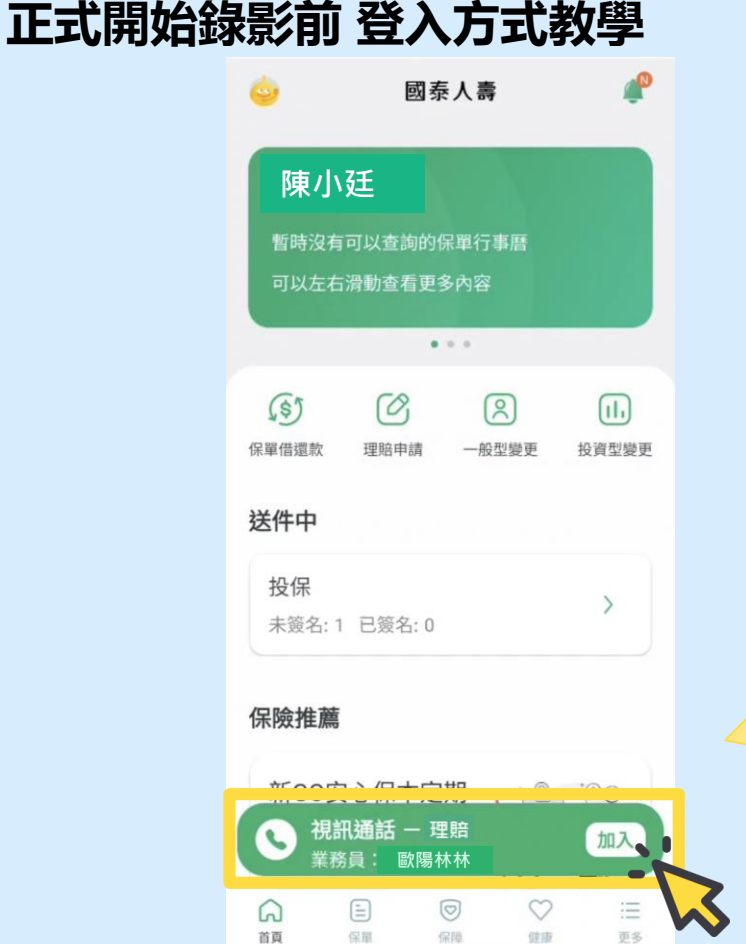

**當服務人員通知您已開啟視訊 會議後,請再次開啟您的國泰 人壽APP, 您會在首頁看到通話邀請。**

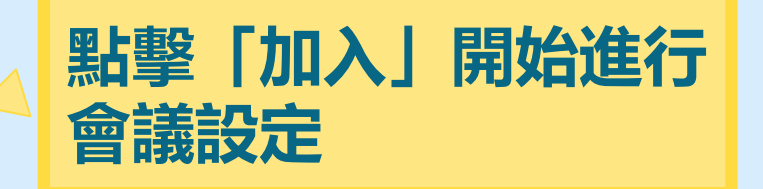

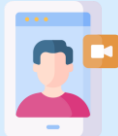

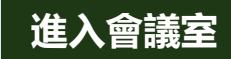

27

**您的手機當下會收到OTP簡訊**  $\langle$ **並包含驗證碼** 將透過視訊通話完成理賠 **OTP簡訊60秒才可重發一次** 驗證碼會發送至您的手機 0922\*\*\*456 <#>【國泰人壽服務驗證碼】 驗證碼為338451。僅限本交 點擊加入後,因應 ? 3.5%%REM B使用並請於5分鐘内輸入。 **主管機關要求,須** 01 **進行「OTP簡訊驗 點擊第一格OTP框會出現數字鍵盤 證」及「視訊授權」** 來自「訊息」 338451  $\sum_{\text{def}}$ 2 1 **ABC** 02 5 6 4 GHI JKL MNO **點擊帶入的訊息,數字**  $\overline{7}$ 8 9 PQRS TUV WXYZ **會自動填入,也可自己** 0  $\bigcirc$ **用數字鍵盤填入**

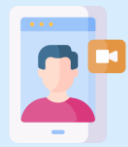

 $\overline{\left\langle \right\rangle }$ 

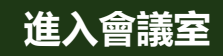

將透過視訊通話完成理賠

驗證碼會發送至您的手機 0922\*\*\*456

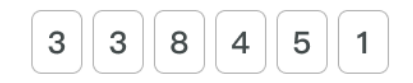

60秒後可重新發送驗證碼

#### 視訊授權同意

本人同意透過國泰人壽App進行遠距相關服務申請及 啟用視訊通話,在同意在過程中全程錄影錄音,並將 您所操作的國泰人壽App畫面同步予該申請件之服務 人員,以利協助您完成申請。

同意並繼續

 $\bullet$ 

### **輸入六碼驗證碼後, 點擊綠色的「同意並繼續」 按鈕**

28

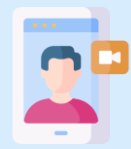

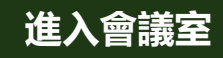

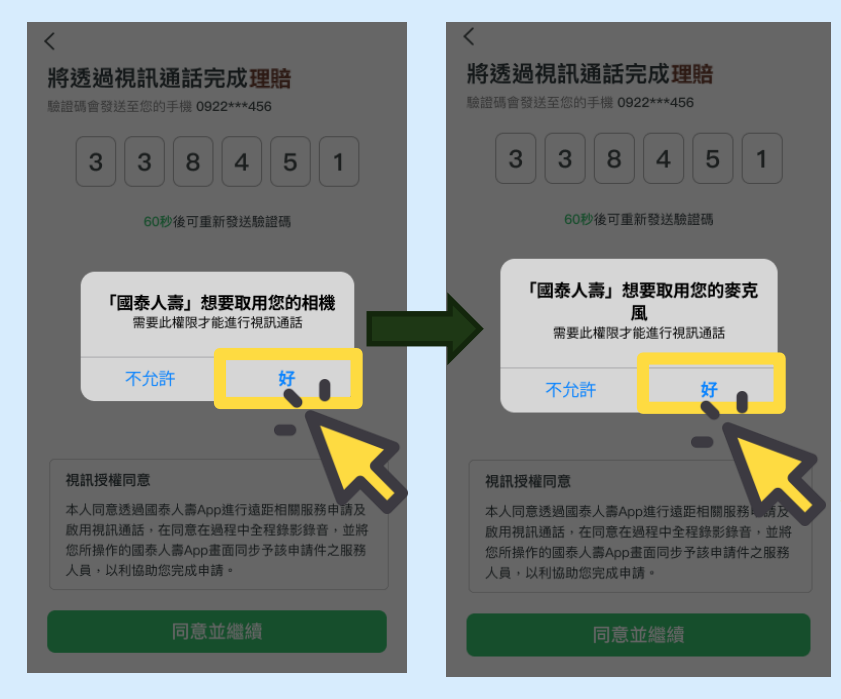

**OTP簡訊驗證後,APP 將詢問可否取用此手機 的相機與麥克風權限**

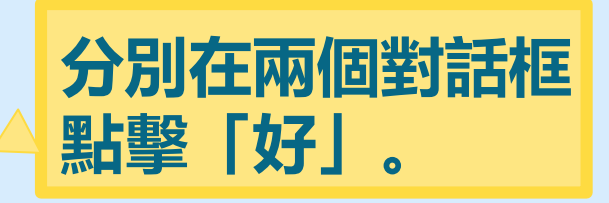

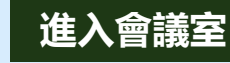

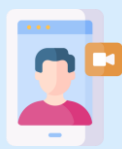

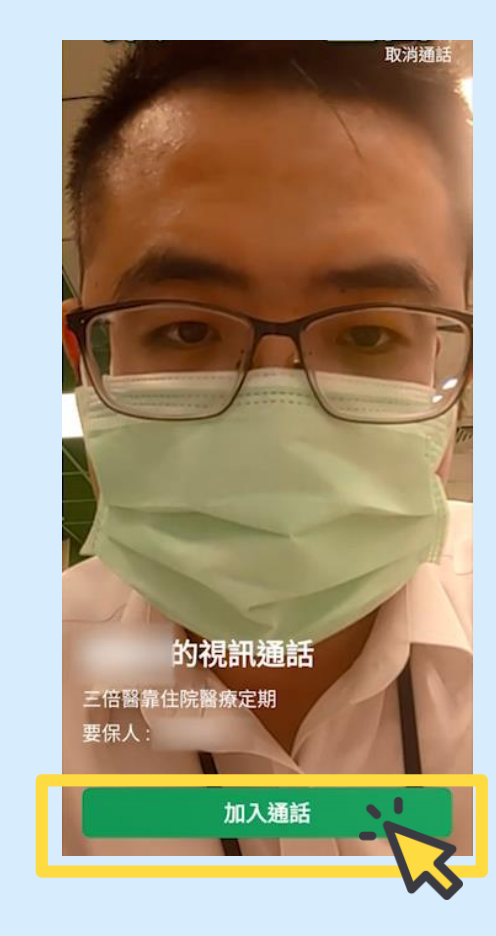

### **上述步驟都完成後,APP會自動 開啟手機前鏡頭,您將在畫面上 看到自己及該投保件資訊**

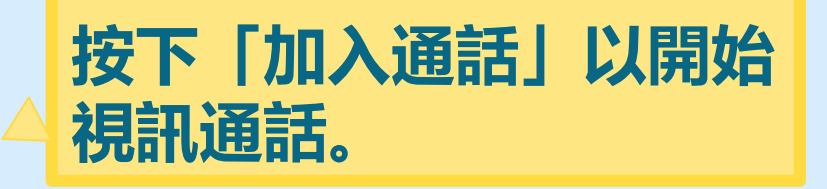

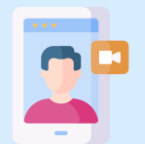

### **正式開始錄影前 請務必確認 麥克風與鏡頭皆已開啟(超重要!必確認!)**

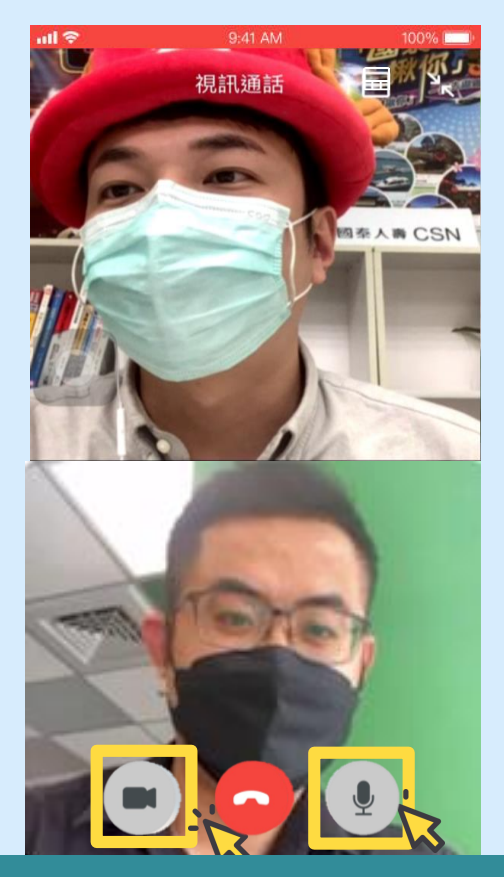

**開始視訊對話後, 出現您與服務人員的視訊畫面, 可以開始通話囉!**

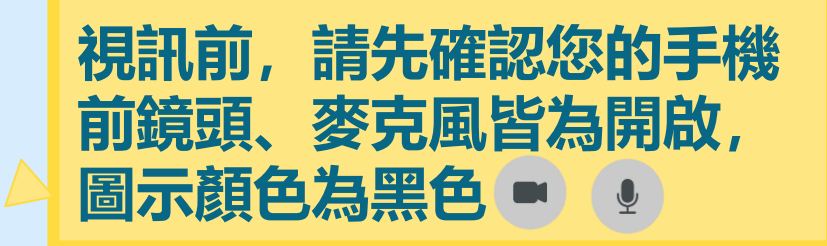

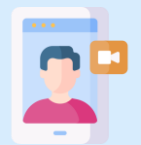

### **正式開始錄影前 請務必確認 麥克風與鏡頭皆已開啟(超重要!必確認!)**

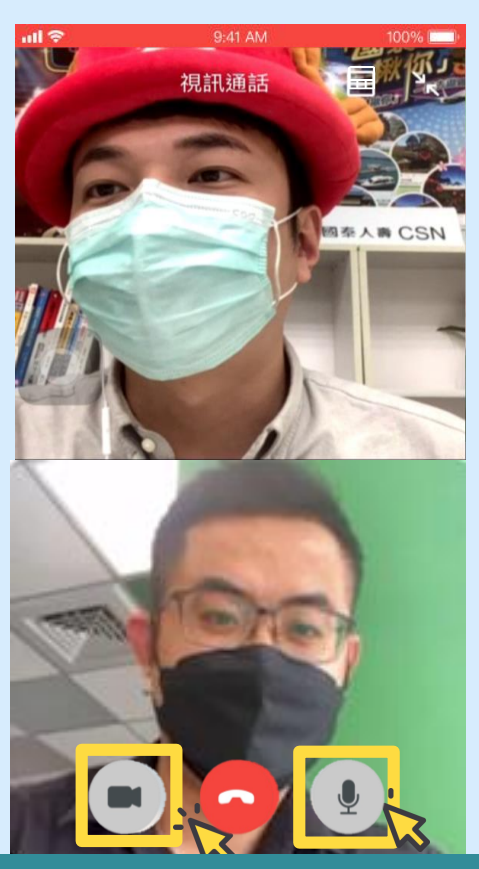

**點擊畫面下方 及 按鈕 補充 前鏡頭&麥克風開關切換說明**

**可開關前手機前鏡頭及麥克風**

前鏡頭 麥克風 開啟時  $\bigcirc$ 顯示為黑色 關閉時 Ñ 彦 顯示為紅色 32

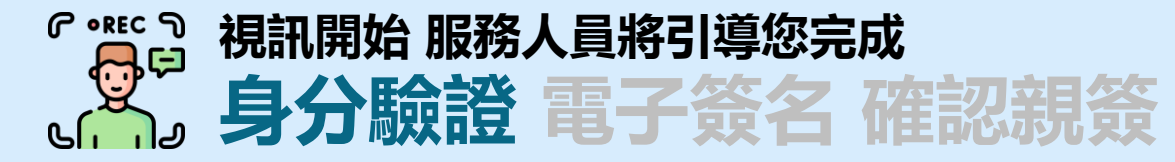

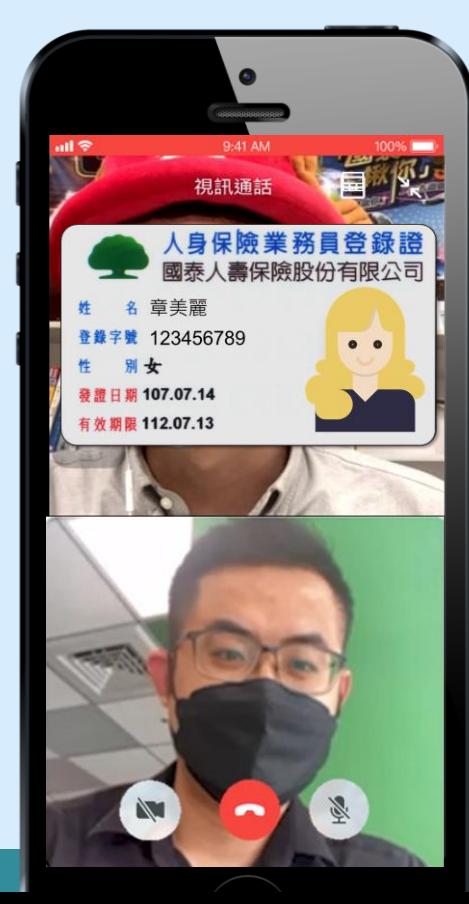

### **服務人員展示他的登錄證並與您確認**

- **是否同意全程錄影,雲端影像將於上傳後 24 小時內刪除,且該影像檔提供國泰人壽留存, 只作為本次辦理保單服務使用。**
- **是否同意以視訊及電子簽名代替親晤親簽**
- **錄影期間請將臉部完整露出,暫時將口罩取下**

# **若您同意,請給予正面回覆**

**(受益人如未成年,7歲以下由法定代理人代為聲明,7 歲以上由本人與法定代理人共同聲明)**

**視訊-身分驗證**

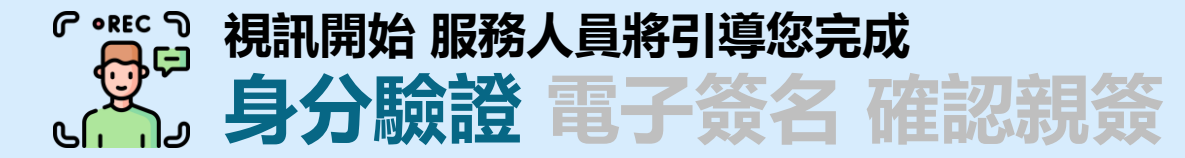

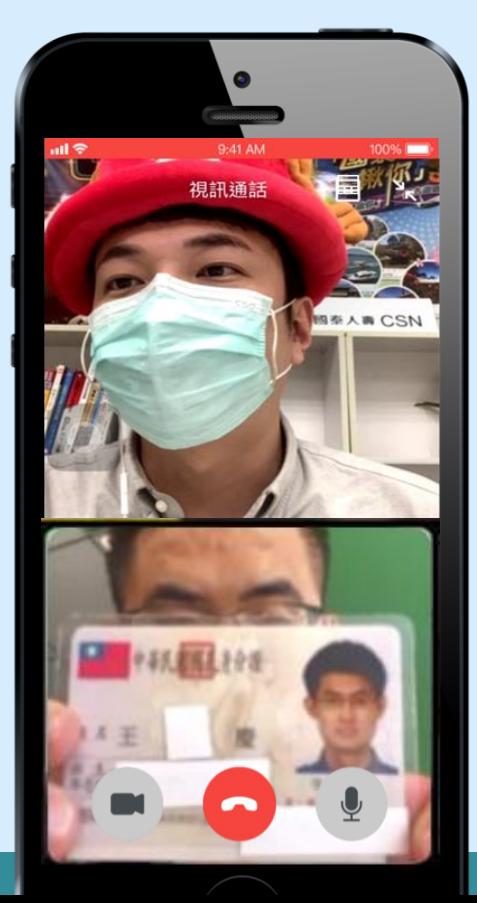

### **服務人員將引導您出示身分證明**

### **請您在鏡頭前,說明姓名 並展示您的身分證(正反面各5秒)**

• **受益人如未成年,本人與法代皆需於鏡頭 前露出正臉、念出姓名並出示身分證件**

• **7歲以下由法定代理人代為唸出姓名與出 示身分證件,但受益人仍需露臉唷!**

**視訊-身分驗證**

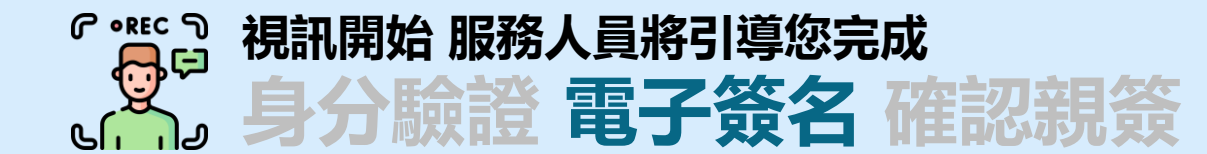

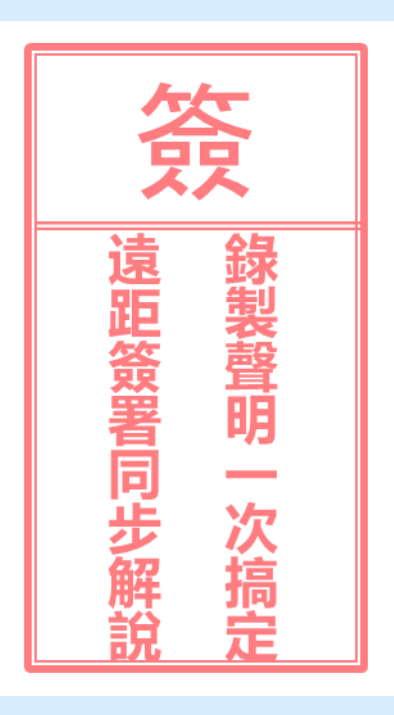

### **恭喜您!已經完成兩個步驟了, 接著將由服務人員透過視訊同步畫面 引導您簽署 相關文件、及視訊簽署同意書。**

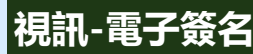

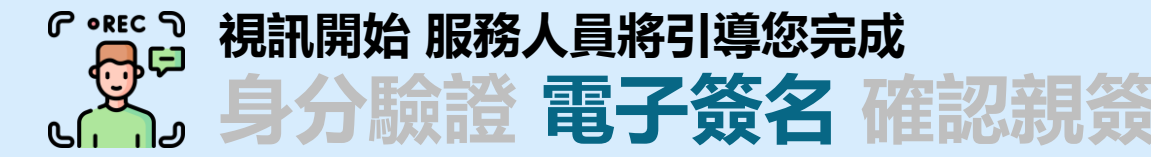

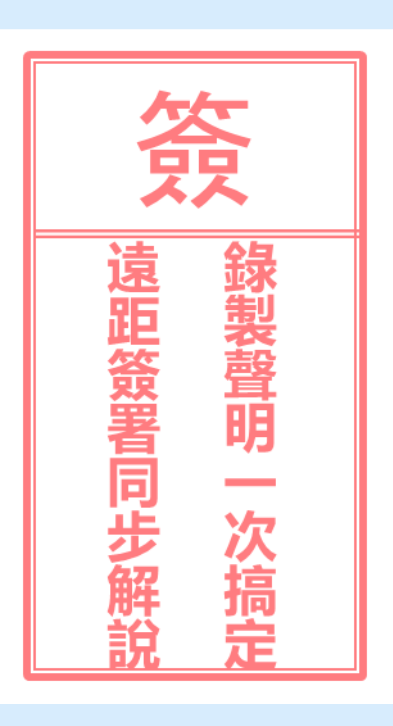

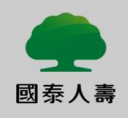

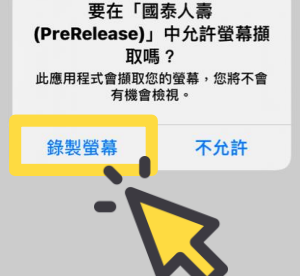

### **服務人員申請同步你的手機畫面** →APP將跳出訊息, 詢問您是否 **允許螢幕擷取**

# **請點擊「錄製螢幕」 開始會議**

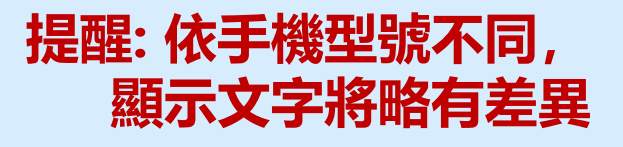

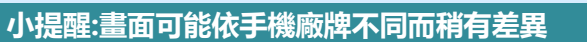

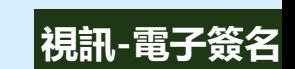

36

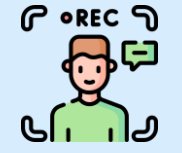

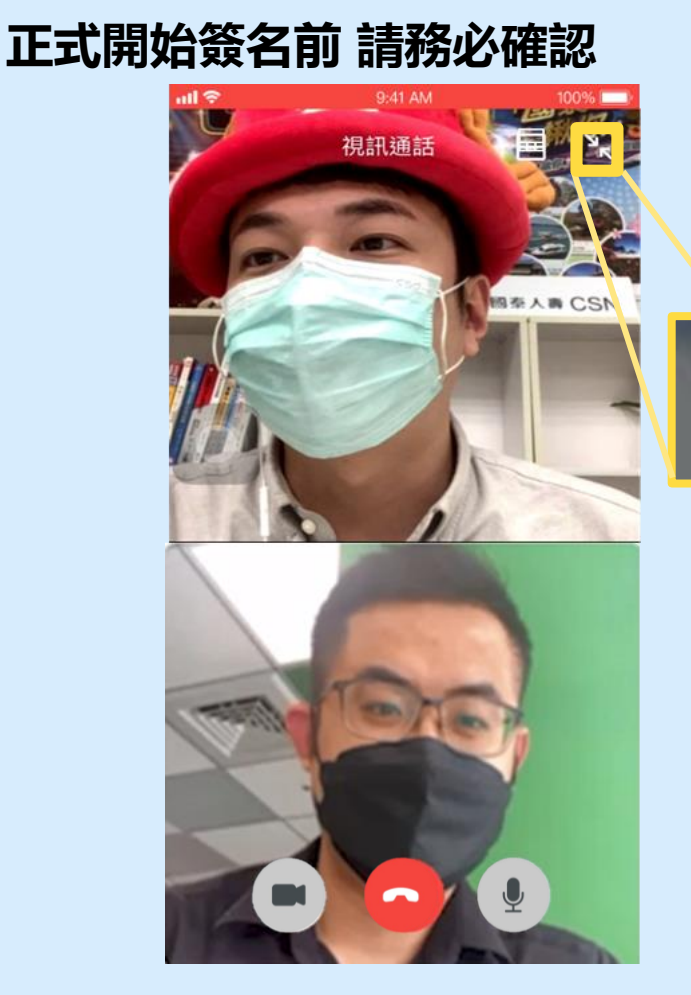

### **接著服務人員將引導您 使用國泰人壽APP進行簽名**

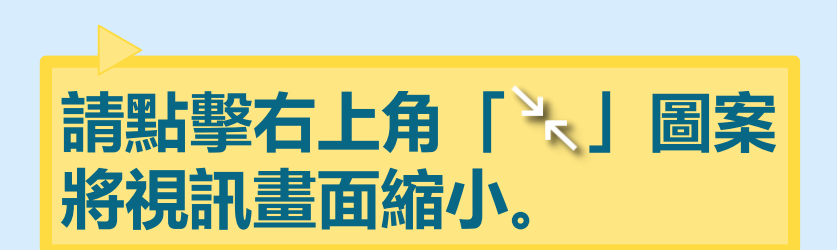

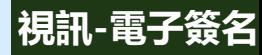

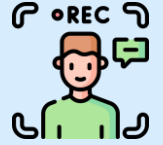

#### **正式開始簽名前 請務必確認**

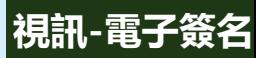

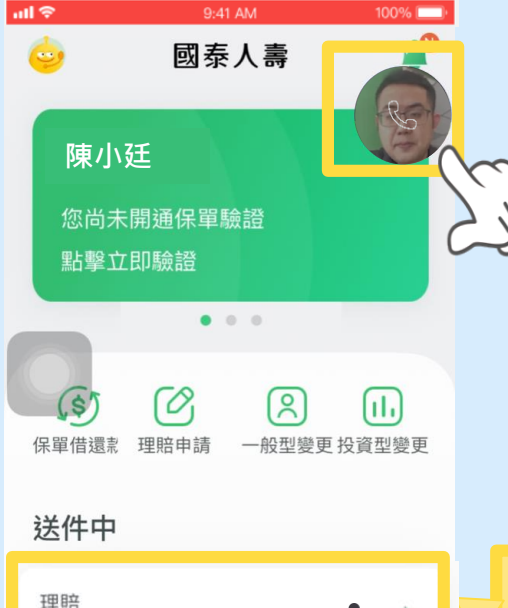

未簽名:1 已簽名:0

 $\Xi$ 

保單

<u>ໄ</u>ລ 首百  $\circledcirc$ 

保障

 $\heartsuit$ 

健康

更多

### **點擊縮小後,視訊畫面預設縮小 在右上角,再點擊一次可回復成 放大畫面。 視訊縮圖可隨意拖拉位置,避免**

**擋住重要資訊。**

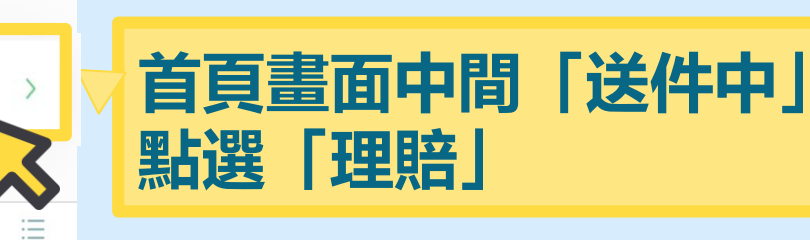

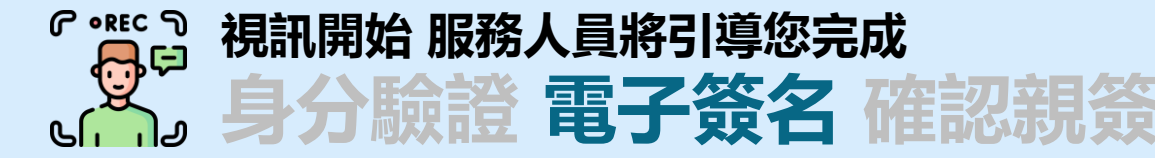

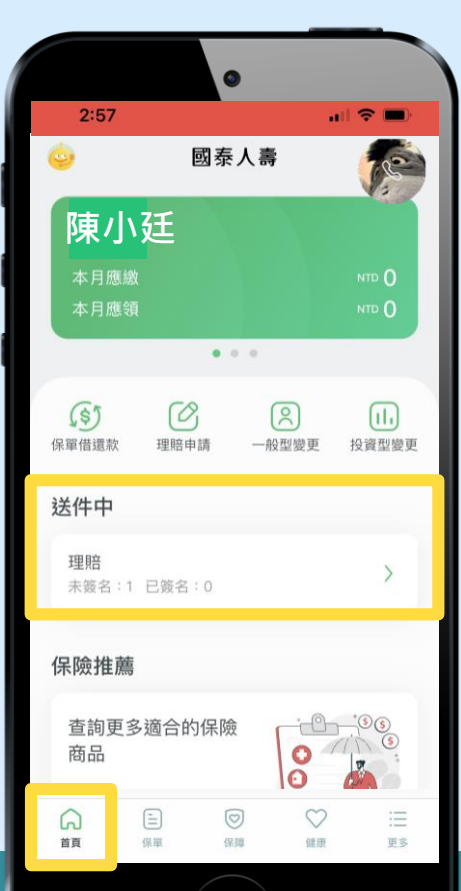

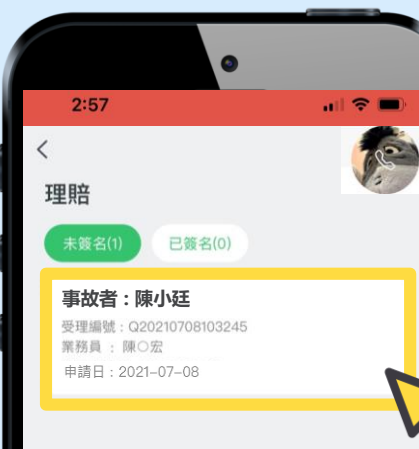

### **點選「理賠」進入後, 會看到您的遠距理賠案件**

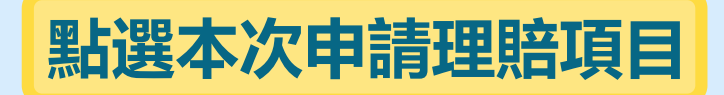

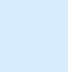

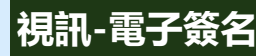

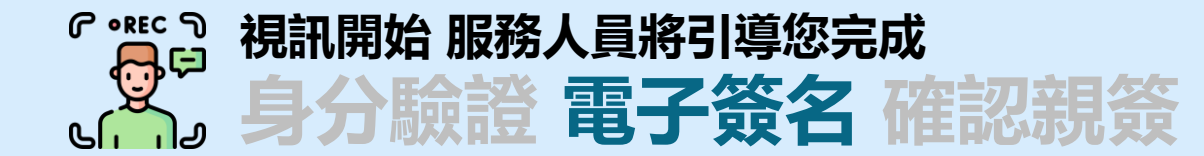

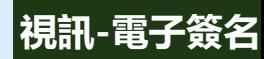

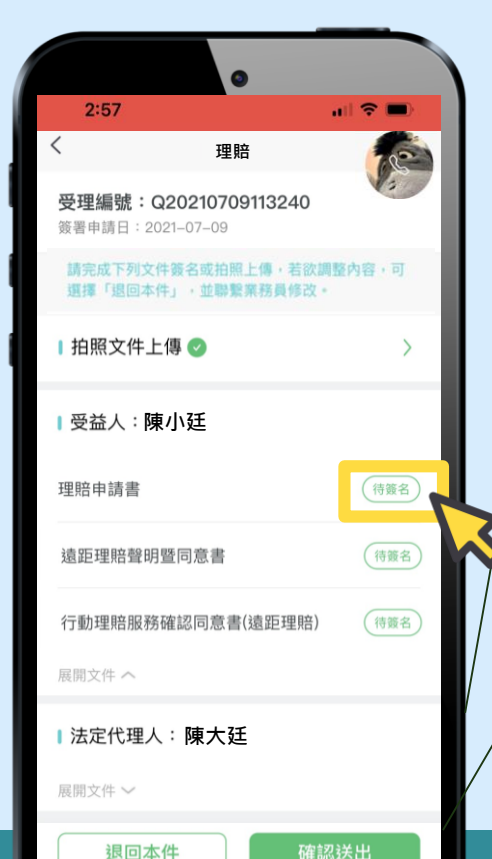

#### **需要簽名的文件會依照身分列出, 請您依照您的身分進行簽名 (按下「展開文件」,會打開各自的文件列表)**

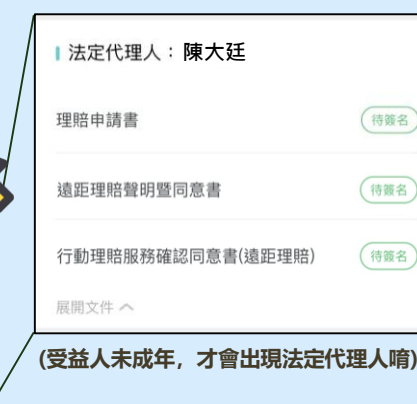

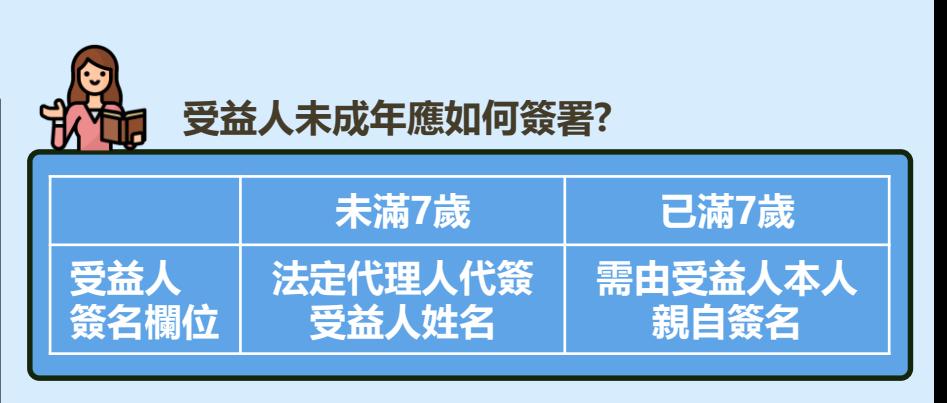

40

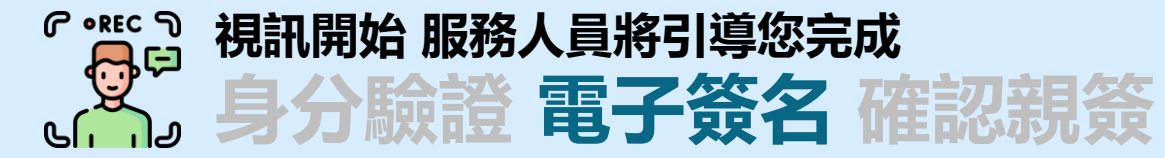

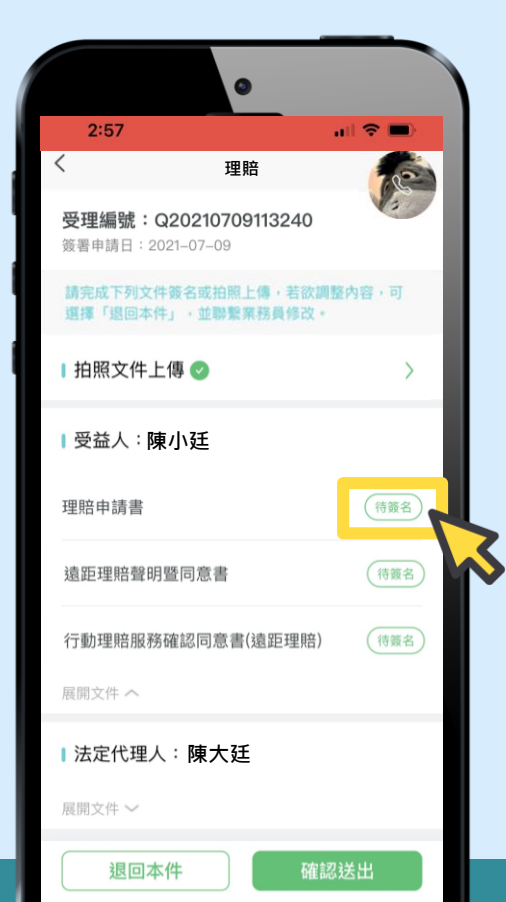

### **您會看到三份文件**

- **1. 理賠申請書**
- **2. 遠距理賠聲明暨同意書**
- **3. 行動理賠服務確認同意書(遠距理賠)**

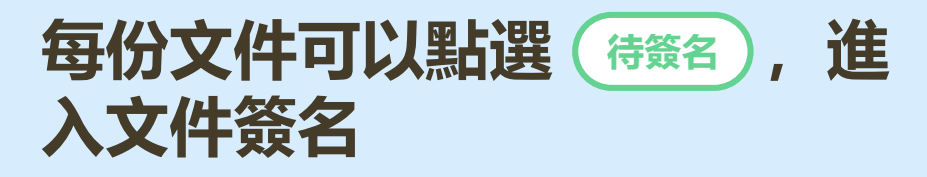

**服務人員將依序引導您進行文件簽名**

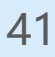

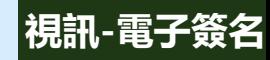

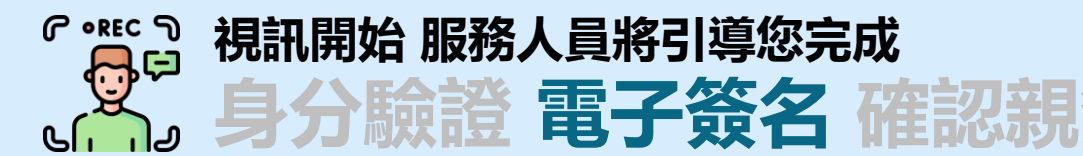

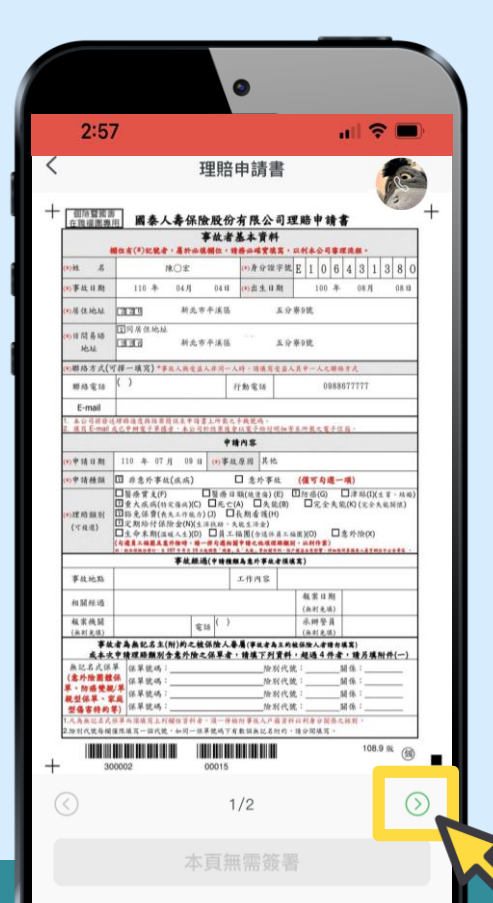

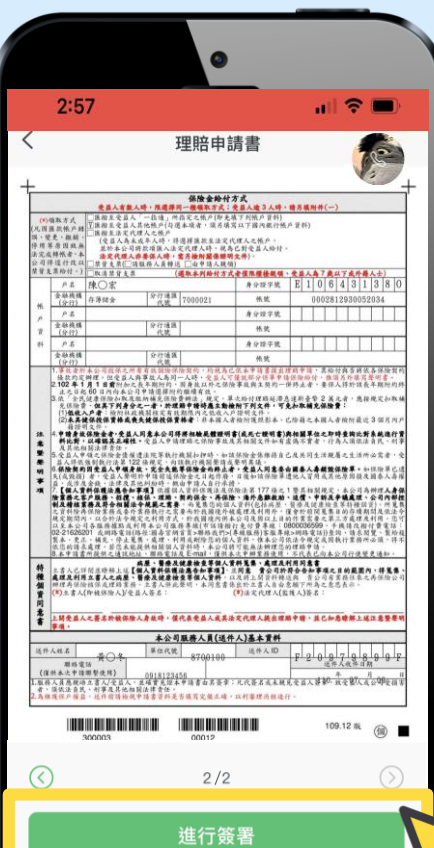

### **接下來以理賠申請書為 例,作為電子簽名示範**

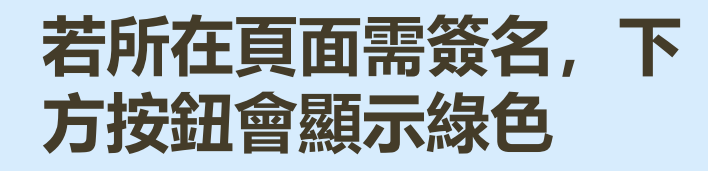

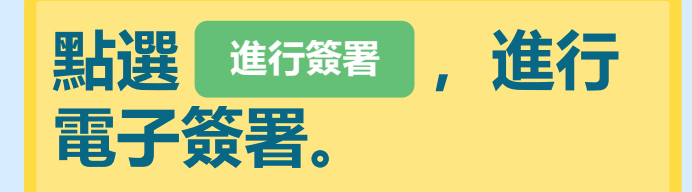

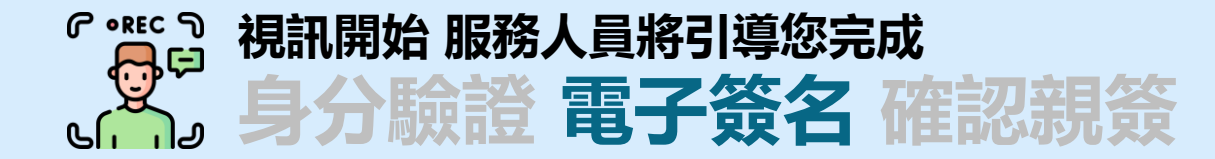

 $\overline{\phantom{a}}$ 

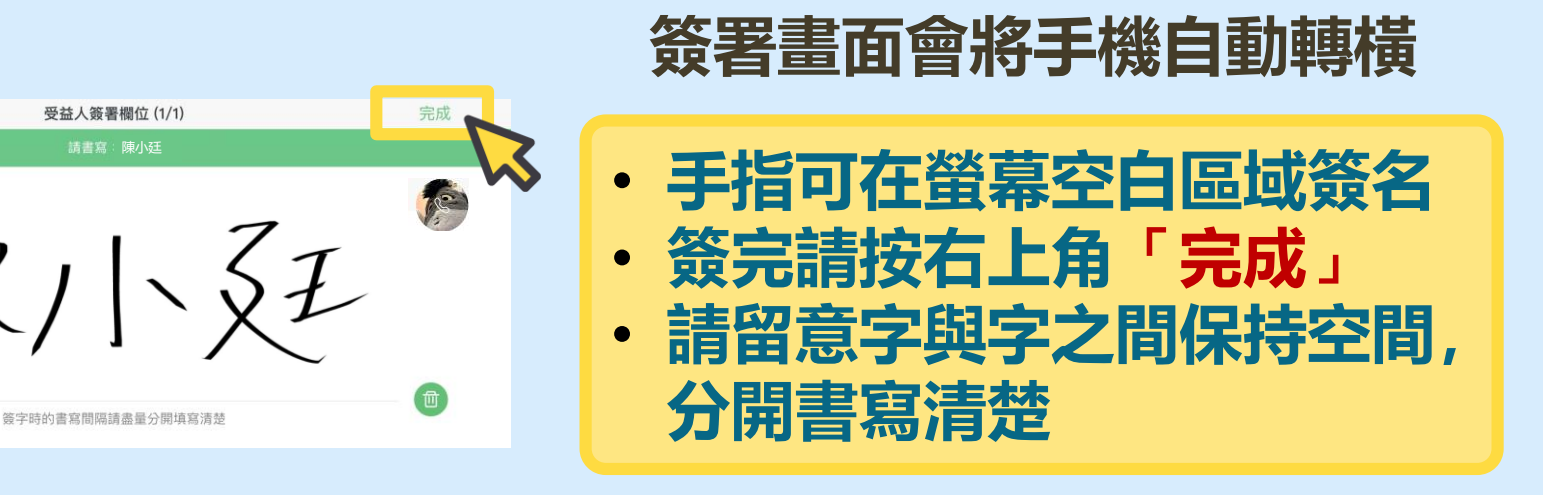

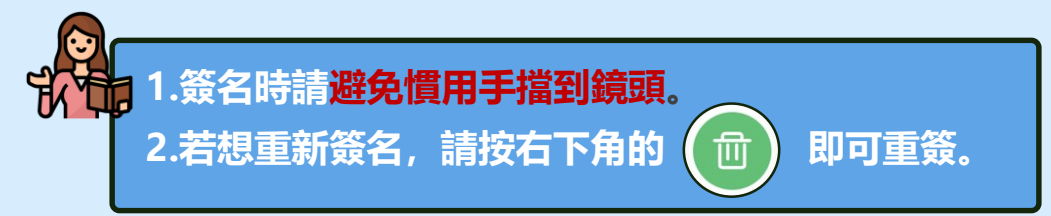

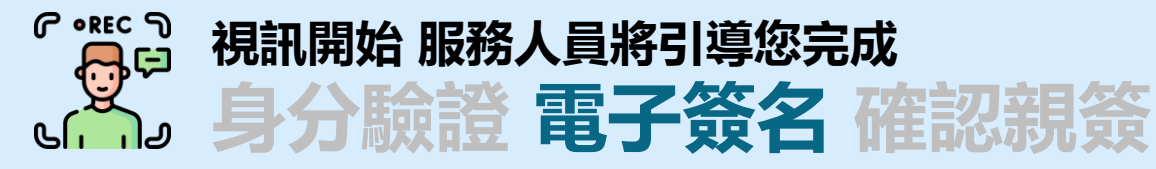

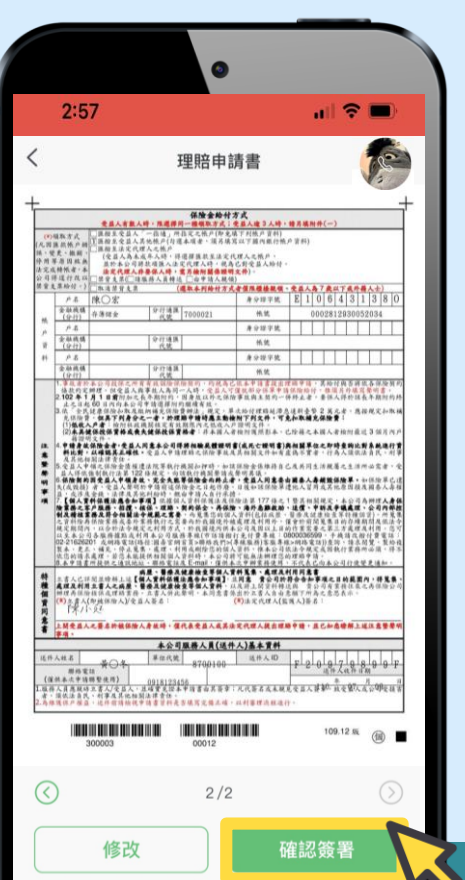

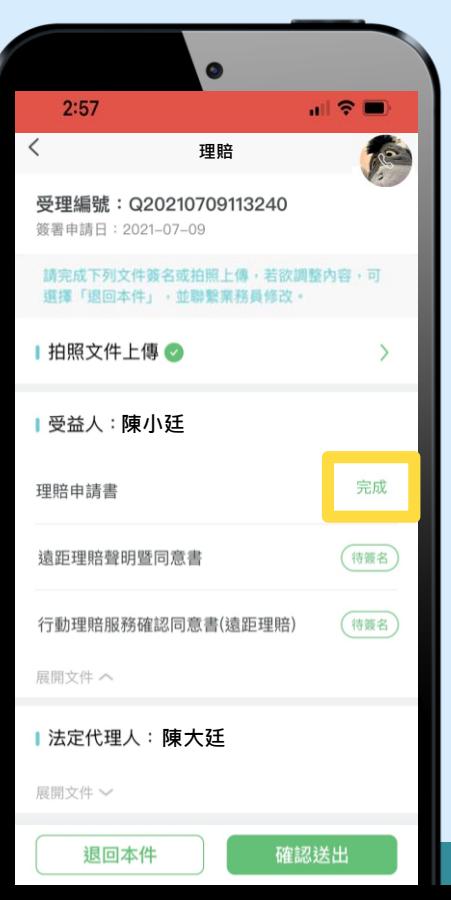

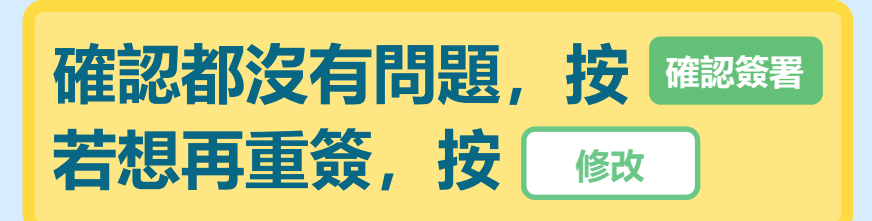

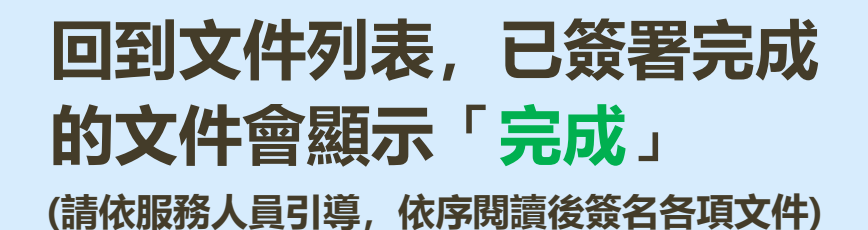

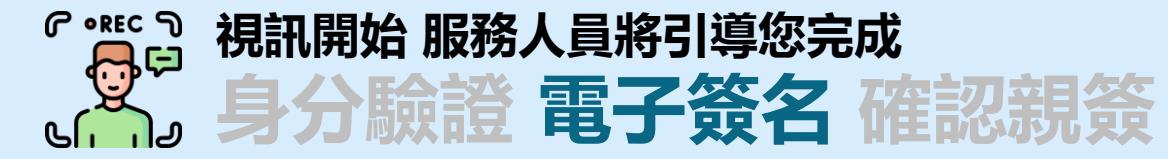

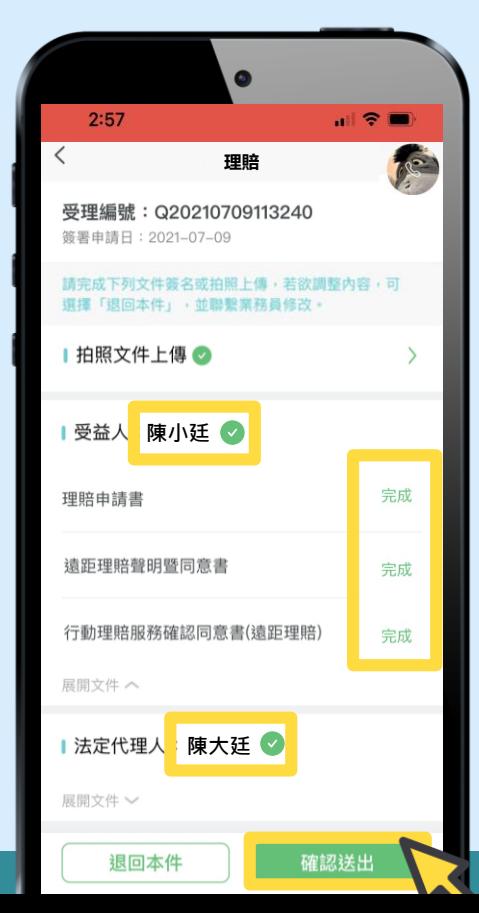

### **當所有文件都已簽署完畢,名 字旁邊會有**

**確認送出 請按右下角**

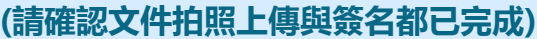

#### 提醒

您尚有簽名文件未完成上傳,請再 確認

確定

#### **提醒:如有未完成簽署 的文件,將會跳出提 示說明,且不得送出**

45

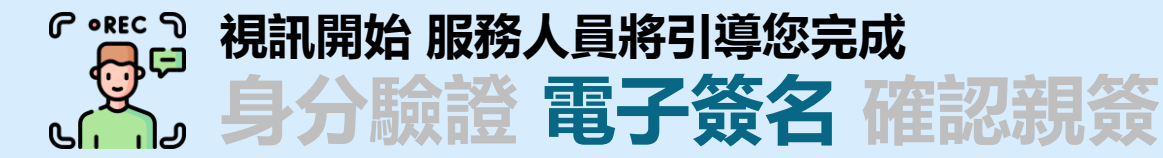

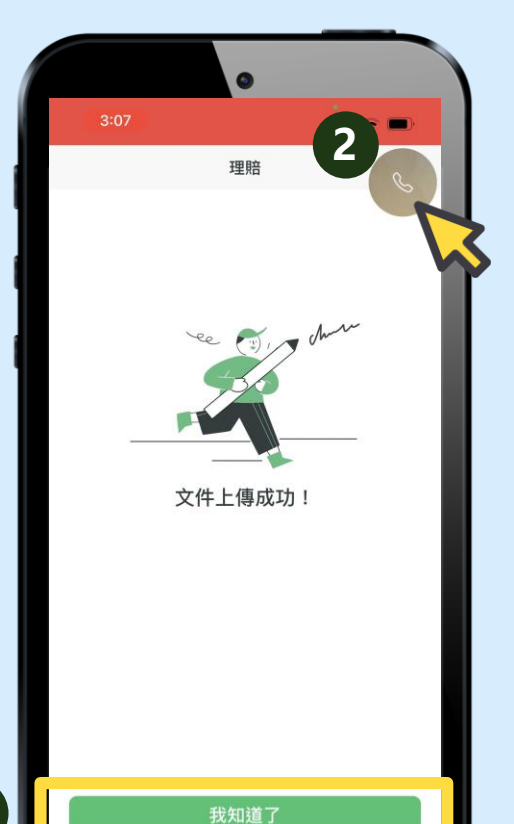

**1**

# **顯示上傳成功,按下「我知道了」 服務人員將與您確認文件親簽**

**接著請點擊右上角的 縮小視訊圖案, 回到您與服務人員的視訊畫面**

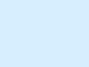

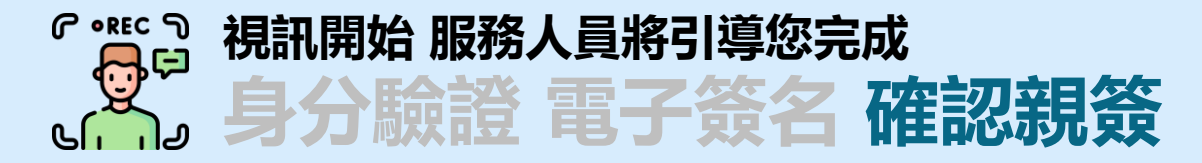

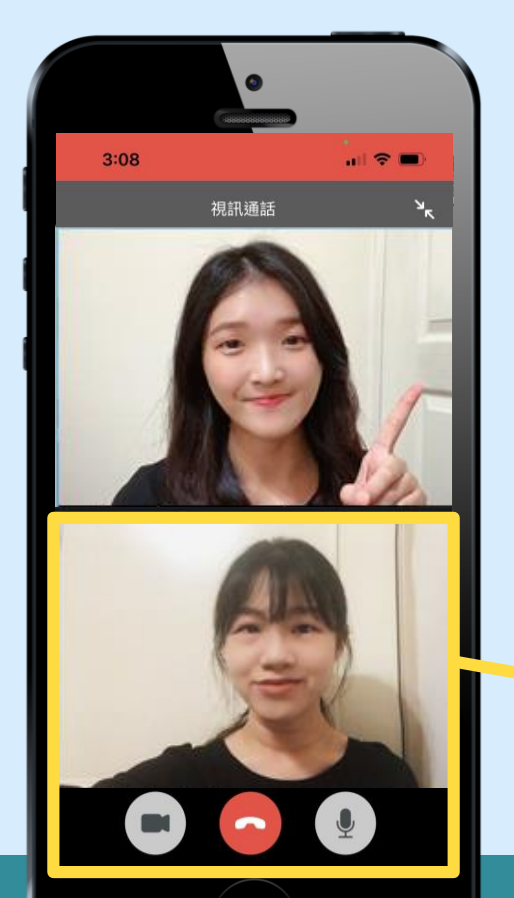

**回到視訊畫面後,請先確認:** 1.您的麥克風與鏡頭都維持開啟 ● ● **2.您有出現在畫面中 (如受益人未成年,需與法定代理人一同入鏡)**

**請稍待服務人員確認您的簽名是否完備**

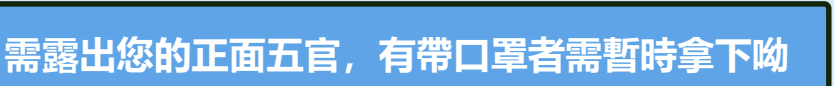

**視訊-確認親簽**

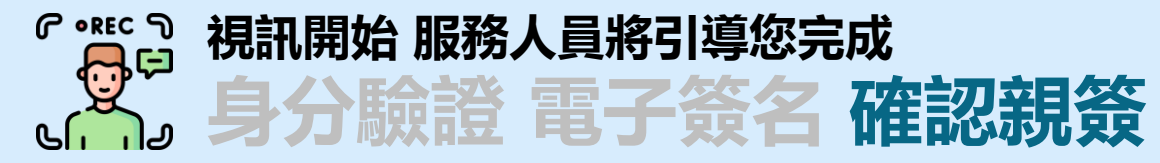

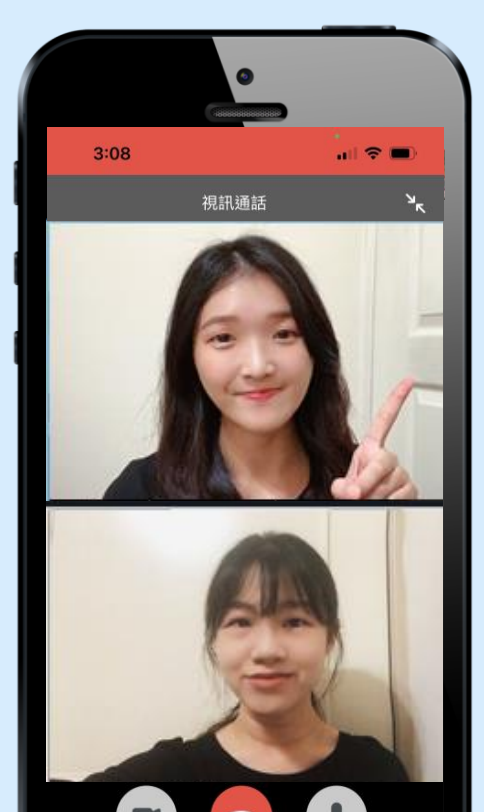

### **服務人員與您確認 所有文件皆由您本人簽名**

#### **若為您本人簽名,請給予正面回覆 (受益人如未成年,7歲以下由法定代理人代為聲明,7 歲以上由本人與法定代理人共同聲明)**

**視訊-確認親簽**

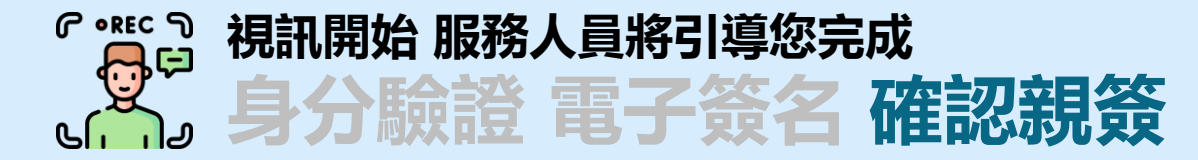

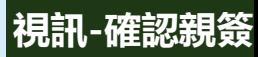

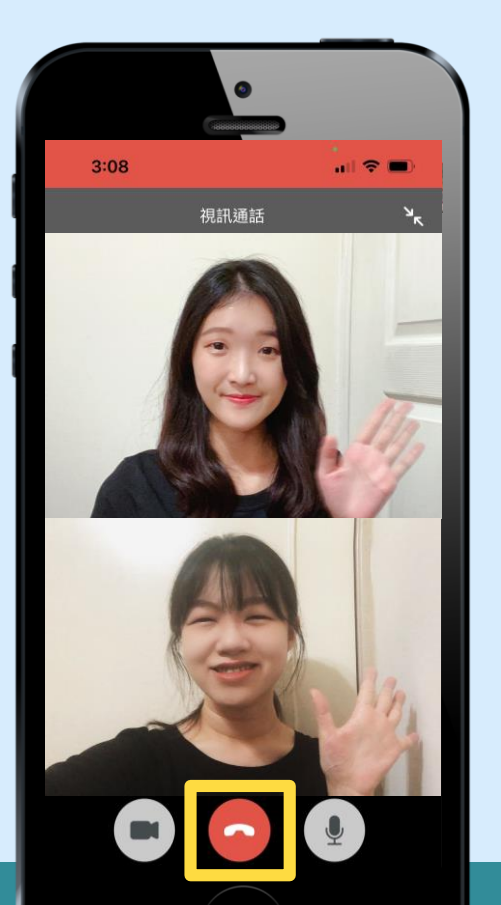

### **簽名跟錄影都完成了~ 服務人員進行完溫馨提醒後**

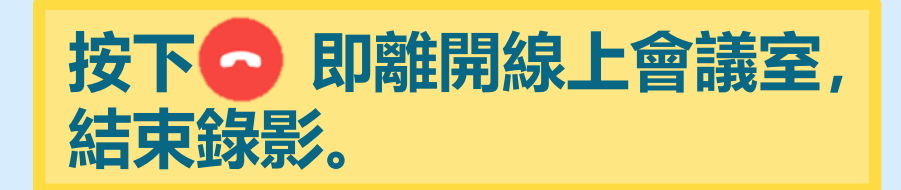

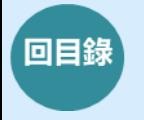

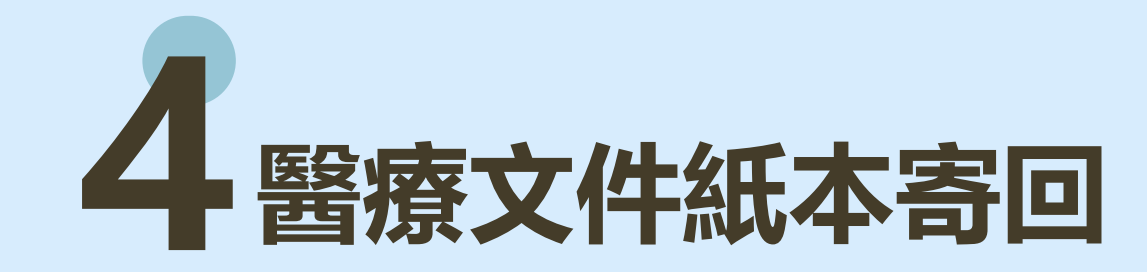

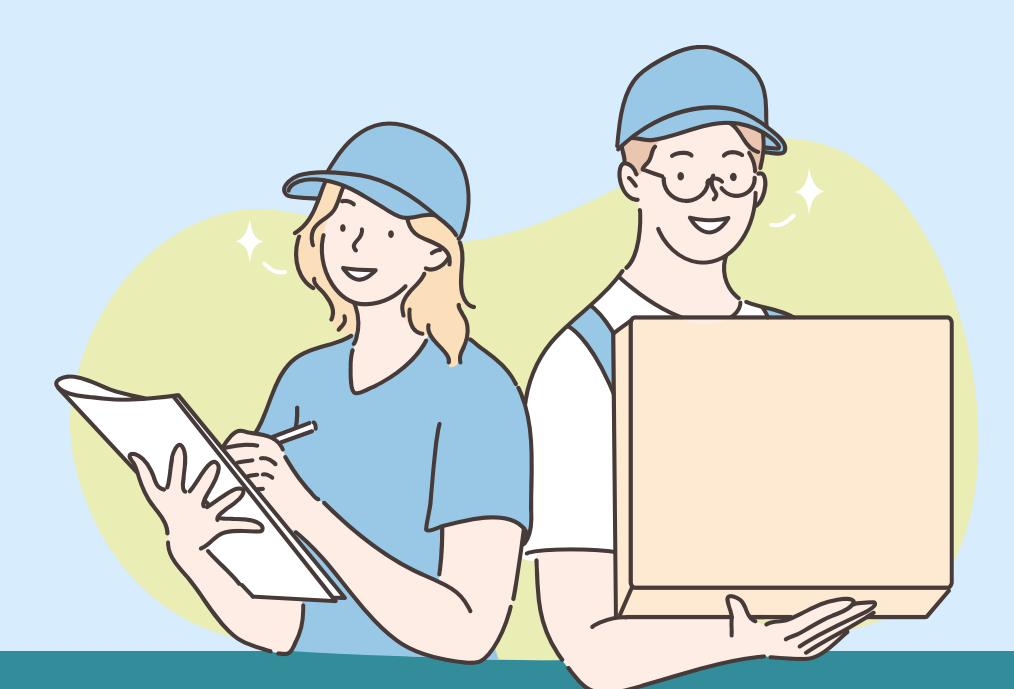

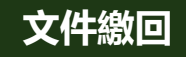

### **視訊錄影結束後**

### **請務必將本次拍照所有醫療文件紙本 於10日內寄至「高雄市分公司」**

#### **地址 : 高雄市前金區中華三路146號3樓A室**

- **紙本文件拍照後皆需繳回本公司,如文件未繳回,您後 續將無法再使用本遠距服務**
- **理賠金額超過10萬以上、需正本收據者(例:實支實付案 件)、需調查案件,需待本公司收到文件後,始得理賠**